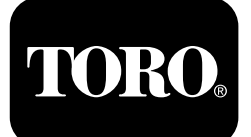

### **Form No. 3439-996 Rev A Multi Pro® 5800 -ruiskutuslaite ja ExcelaRate® -ruiskutusjärjestelmä**

**Mallinro: 41393—Sarjanro: 400000000 tai suurempi Mallinro: 41394—Sarjanro: 402700001 tai suurempi Mallinro: 41394CA—Sarjanro: 400000000 tai suurempi**

**Ohjelmisto-opas**

Lue nämä tiedot huolellisesti, jotta opit käyttämään ja huoltamaan laitetta asianmukaisesti sekä välttämään tapaturmia ja laitevaurioita. Olet itse vastuussa tuotteen asianmukaisesta ja turvallisesta käytöstä.

Aina kun tarvitset huoltoa, alkuperäisiä Toro-varaosia tai lisätietoja, ota yhteys valtuutettuun huoltoliikkeeseen tai Toron asiakaspalveluun. Ota tällöin tuotteesi malli- ja sarjanumerot valmiiksi esiin.

Voit ottaa yhteyden Toroon suoraan osoitteessa www.Toro.com, jos tarvitset tuoteturvallisuuteen ja käyttökoulutukseen liittyvää materiaalia, tietoja lisävarusteista tai lähimmästä jälleenmyyjästä tai haluat rekisteröidä tuotteesi.

# **Johdanto**

Multi Pro 5800-D- ja 5800-G -ruiskutuslaitteiden ja ExcelaRate-ruiskutusjärjestelmän ohjelmistooppaassa on lisätietoja ruiskutusjärjestelmän tietojen käytöstä ja ruiskutusjärjestelmän toimintojen ohjaamisesta.

# **Sisältö**

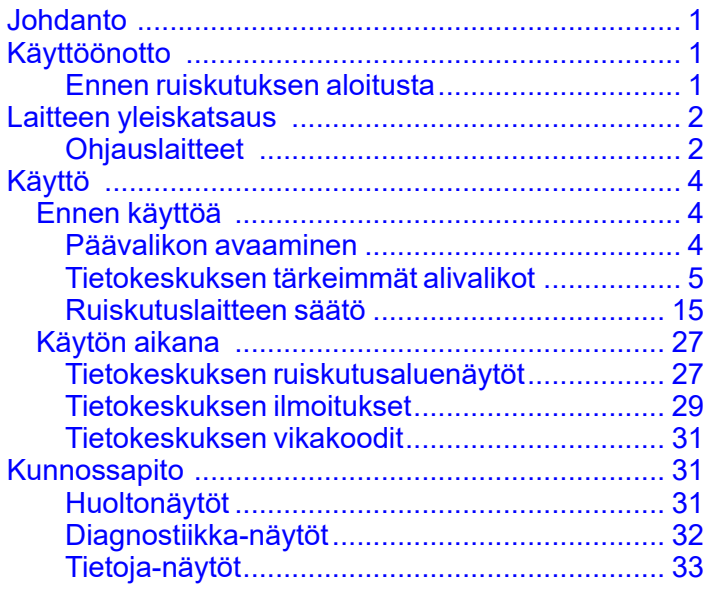

# **Käyttöönotto**

# **Ennen ruiskutuksen aloitusta**

### **Koneen valmistelu ruiskutettaessa ruiskutusmäärätilassa**

- 1. Täytä ruiskutuslaitteen säiliö ja puhdasvesisäiliö. Katso ohjeet ruiskutussäiliön ja puhdasvesisäiliön täyttöön *käyttöoppaasta*.
- 2. Säädä ruiskutusjärjestelmä. Katso [Ruiskutuslaitteen](#page-14-0) säätö (sivu [15](#page-14-0)).
- 3. Aseta ruiskutusmäärän arvot ja aktiivinen ruiskutusmäärä ruiskutustyötä varten. Katso Määrä 1- tai Määrä 2 -arvon [asetus](#page-4-0) (sivu [5](#page-4-0)) ja Aktiivisen [ruiskutusmäärän](#page-4-0) asetus (sivu [5](#page-4-0)).
- 4. Määritä seuraavat valinnaiset asetukset tarpeen mukaan:
	- • Aseta lisäysmääräprosentti. Katso [Lisäysmääräprosentin](#page-5-0) asetus (sivu [6](#page-5-0)).
	- • Jos ALARAJAN ILMAISIN on käytössä, anna kemikaalin tilavuus ruiskutussäiliössä. Katso Säiliön [tilavuuden](#page-6-0) asetus (sivu [7](#page-6-0)).
	- • Aseta alarajan ilmaisin ja alarajan tilavuuden arvo säiliötä varten. Katso [Alarajan](#page-6-0) [ilmaisimen](#page-6-0) asetus (sivu [7](#page-6-0)) ja [Alarajan](#page-6-0) [tilavuuden](#page-6-0) arvon asetus (sivu [7](#page-6-0)).
	- • Aseta säiliön kierron esiasetuksen arvo. Katso Säiliön kierron [esiasetuksen](#page-7-0) arvon asetus (vain [ruiskutusmäärätila\)](#page-7-0) (sivu [8](#page-7-0)).

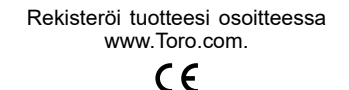

www.Toro.com. Käännös alkuperäisestä tekstistä (FI) **Painettu Yhdysvalloissa Kaikki oikeudet pidätetään** \*3439-996\*

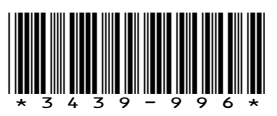

### <span id="page-1-0"></span>**Koneen valmistelu ruiskutettaessa manuaalisessa tilassa**

- 1. Täytä ruiskutuslaitteen säiliö ja puhdasvesisäiliö. Katso ohjeet ruiskutussäiliön ja puhdasvesisäiliön täyttöön *käyttöoppaasta*.
- 2. Määritä seuraavat valinnaiset asetukset tarpeen mukaan:
	- • Valinnainen: Jos ALARAJAN ILMAISIN on käytössä, anna kemikaalin tilavuus ruiskutussäiliössä. Katso Säiliön [tilavuuden](#page-6-0) [asetus](#page-6-0) (sivu [7](#page-6-0)).
	- • Valinnainen: Aseta alarajan ilmaisin ja alarajan tilavuuden arvo säiliötä varten. Katso Alarajan [ilmaisimen](#page-6-0) asetus (sivu [7](#page-6-0)) ja [Alarajan](#page-6-0) tilavuuden arvon asetus (sivu [7](#page-6-0)).

# **Laitteen yleiskatsaus Ohjauslaitteet**

### **Tietokeskuksen alkunäyttö**

Kun käynnistät koneen, näkyviin tulee alkunäyttö, jossa näkyvät kaikki käytössä olevien toimintojen kuvakkeet (esim. seisontajarru on kytketty, ruiskutuslaitteen puomiosat on kytketty käyttöön ja käyttäjä ei ole istuimella).

**Huomaa:** Seuraava kuva on esimerkki: tässä näytössä näkyvät kaikki **mahdolliset** kuvakkeet, jotka voivat näkyä näytössä käytön aikana.

Katso kuvakkeiden määritelmät seuraavasta kuvasta ([Kuva](#page-2-0) 1).

<span id="page-2-0"></span>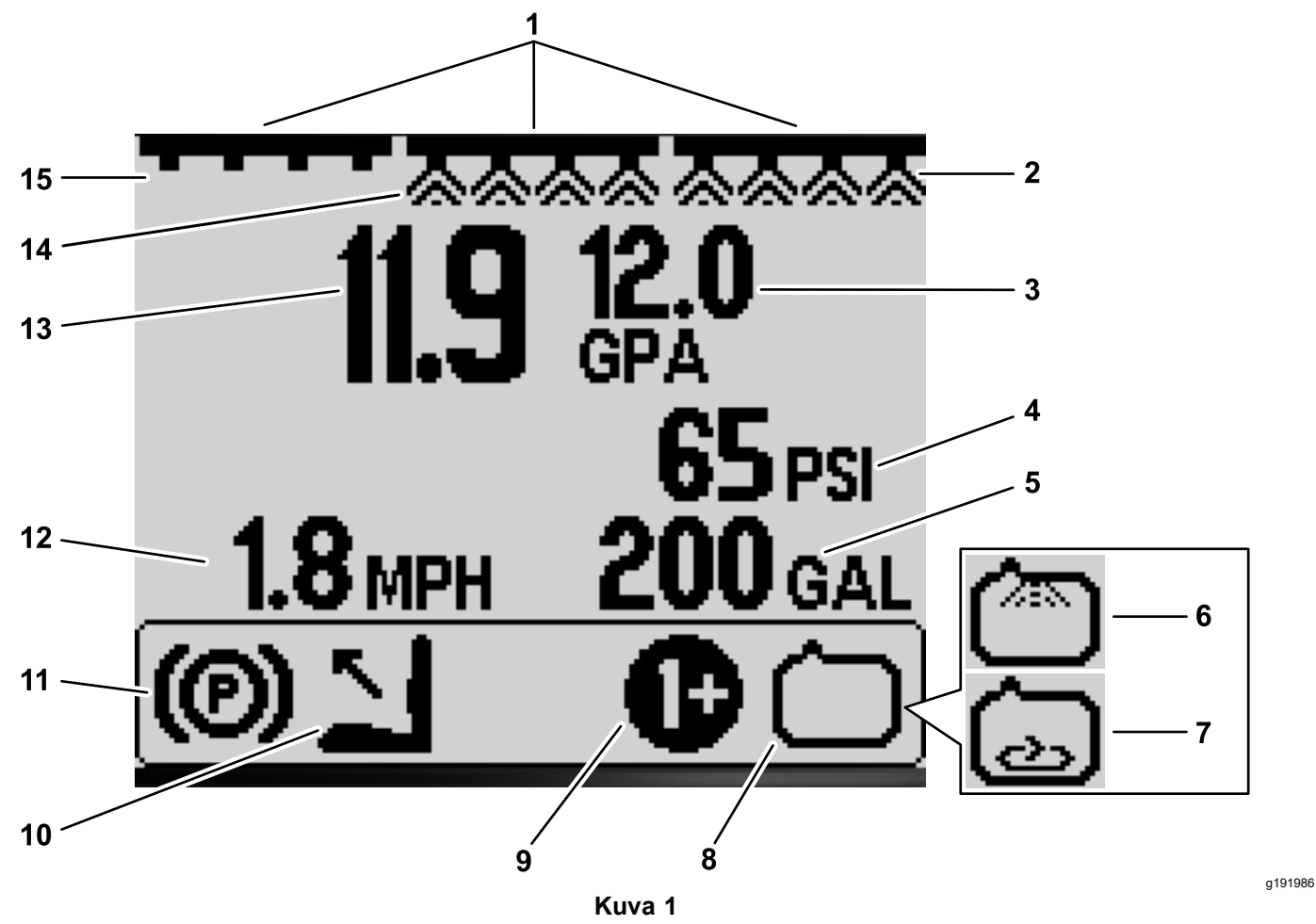

- 1. Puomiosien pääkytkimen ilmaisin – PÄÄLLÄ
- 2. Oikeanpuoleisen puomiosan ilmaisin – PÄÄLLÄ
- 3. Tavoiteruiskutusmäärä (kuvassa gal./eekk.)
- 4. Järjestelmän paineen ilmaisin (kuvassa psi)
- 5. Säiliön tilavuuden ilmaisin (kuvassa Yhdysvaltain gallonaa)
- 6. Huuhtelujärjestelmän ilmaisin – PÄÄLLÄ (lisävarusteena saatava sarja)
- 7. Säiliön kierron ilmaisin PÄÄLLÄ
- 8. Ruiskutuspumpun ilmaisin – PÄÄLLÄ
- 9. Aktiivisen ruiskutusmäärän / ruiskutusmäärän lisäyksen ilmaisin – PÄÄLLÄ
- 
- 11. Seisontajarrun ilmaisin 15. Vasemmanpuoleisen
- 12. Ajoneuvon nopeuden ilmaisin (kuvassa maileina tunnissa)
- 
- 13. Aktiivinen ruiskutusmäärä (kuvassa gal./eekk.)
- 10. Kuljettaja ei istuimella 14. Keskimmäisen puomiosan ilmaisin – PÄÄLLÄ
	- puomiosan ilmaisin POIS

#### **Puomiosien pääkytkimen ilmaisin**

Puomiosien pääkytkimen ilmaisin on näytössä, kun puomiosien pääkytkin on PÄÄLLÄ-asennossa (Kuva 1).

#### **Ruiskutuslaitteen puomiosien ilmaisimet**

Vasemman, oikean tai keskimmäisen ruiskutuslaitteen puomiosan ilmaisin on näytössä, kun jokin ruiskutuslaitteen puomiosan kytkimistä on PÄÄLLÄ-asennossa (Kuva 1).

#### **Aktiivinen ruiskutusmäärä**

Aktiivinen ruiskutusmäärä ilmaisee ruiskutettavan aineen todellisen määrän (Kuva 1).

#### **Tavoiteruiskutusmäärä (vain ruiskutusmäärätila)**

Tavoiteruiskutusmäärä ilmaisee käyttäjän asettaman tavoitemäärän (Kuva 1).

**Huomaa:** Ruiskutusmäärätilassa järjestelmä yrittää saavuttaa käyttäjän asettaman tavoitemäärän.

#### **Ajoneuvon nopeuden ilmaisin**

Ajoneuvon nopeuden ilmaisin näyttää ajoneuvon senhetkisen nopeuden (Kuva 1).

#### **Järjestelmän paineen ilmaisin**

Kun ruiskutuslaitteen puomiosat ovat aktiivisia (päällä), järjestelmän paineen ilmaisin näyttää <span id="page-3-0"></span>ruiskutuspaineen. Kun ruiskutuslaitteen puomiosat ovat pois päältä, näkyvissä on säiliön kierron esimääritetty paine ([Kuva](#page-2-0) 1).

#### **Seisontajarrun ilmaisin**

Seisontajarrun ilmaisin näkyy alkunäytössä, kun seisontajarru on kytkettynä ([Kuva](#page-2-0) 1).

#### **Käyttäjän istuimen ilmaisin**

Käyttäjän istuimen ilmaisin näkyy alkunäytössä, kun käyttäjä ei ole istuimella ([Kuva](#page-2-0) 1).

#### **Aktiivisen ruiskutusmäärän / ruiskutusmäärän lisäyksen ilmaisin (vain ruiskutusmäärätila)**

Aktiivisen ruiskutusmäärän ilmaisin näyttää, mikä esiasetettu ruiskutusmäärä on käytössä ([Kuva](#page-2-0) 1). Ruiskutusmäärän lisäyksen ilmaisin tulee näkyviin pitämällä painikkeita 1 ja 5 painettuina yhtä aikaa määrän lisäystä varten, esimerkiksi ruiskutettaessa torjunta-ainetta rikkaruohoihin.

#### **Ruiskutuspumpun ilmaisin**

Ruiskutuspumpun ilmaisin on näytössä, kun ruiskutuspumppu on käynnissä ([Kuva](#page-2-0) 1).

#### **Huuhtelujärjestelmän ilmaisin**

### **Lisävarusteena saatava sarja**

Huuhtelujärjestelmän ilmaisin on näytössä, kun huuhtelujärjestelmä on aktivoitu ([Kuva](#page-2-0) 1).

### **Säiliön kierron ilmaisin**

Säiliön kierron ilmaisin on näytössä, kun säiliön kierron venttiili on auki [\(Kuva](#page-2-0) 1).

# **Käyttö** *Ennen käyttöä*

# **Päävalikon avaaminen**

Avaa alkunäytössä tietokeskuksen PÄÄVALIKKO pitämällä painiketta 5 (äärimmäisenä oikealla) painettuna (Kuva 2).

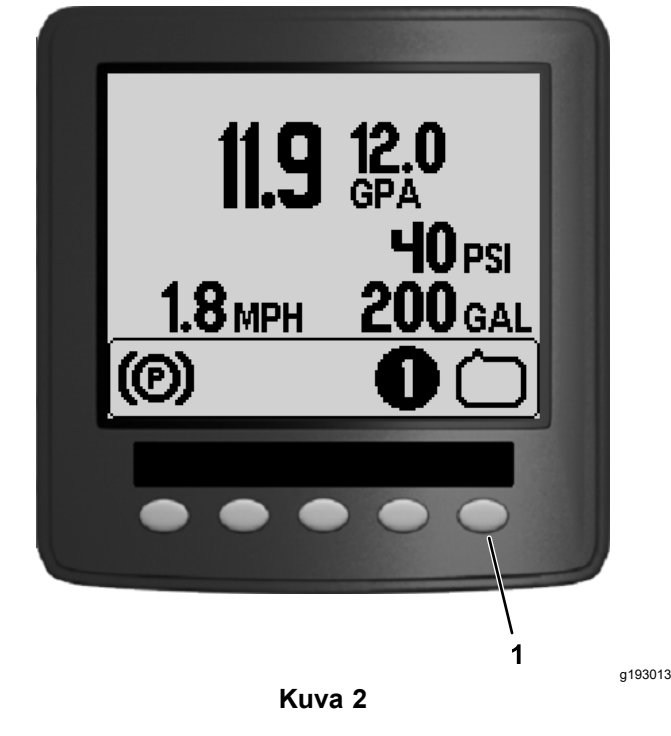

1. Painike 5

Päävalikosta pääsee näyttöihin Arvojen valinta, Asetukset, Säätö, Huolto, Diagnostiikka ja Tietoja ([Kuva](#page-4-0) 3).

<span id="page-4-0"></span>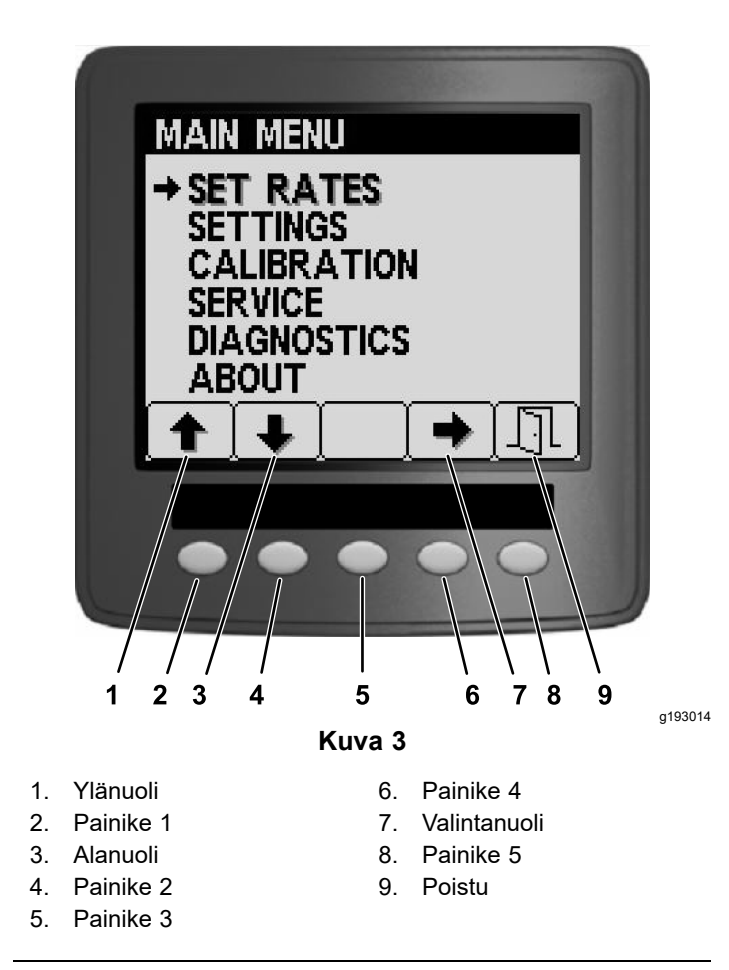

## **Tietokeskuksen tärkeimmät alivalikot**

### **Arvojen valinta -näyttö (vain ruiskutusmäärätila)**

1. Avaa Arvojen valinta -näyttö siirtymällä PÄÄVALIKOSSA painikkeella 2 kohtaan ARVOJEN VALINTA (Kuva 4).

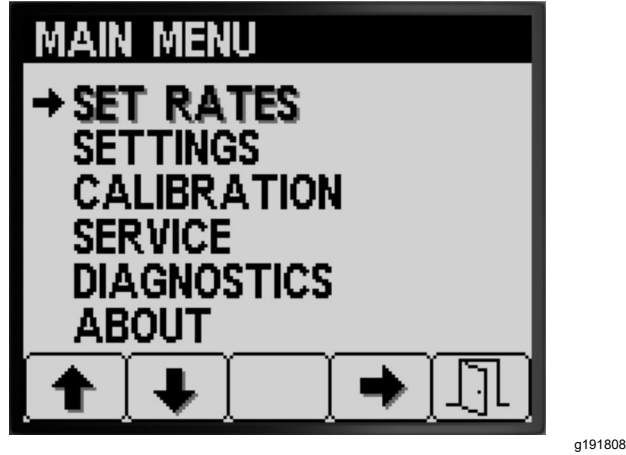

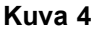

2. Valitse ARVOJEN VALINTA -alivalikko painikkeella 4 (Kuva 4).

Näkyviin tulee näyttö, jossa voi tehdä seuraavat asetukset: Aktiivinen ruiskutusmäärä, Määrä 1, Määrä 2 sekä Lisäysmäärä -prosentti.

### **Aktiivisen ruiskutusmäärän asetus**

Ruiskutuslaitteen esiasetetuksi määräksi voi asettaa määrän 1 tai 2 aktiivisen ruiskutusmäärän asetuksella.

1. Siirry AKTIIVINEN RUISKUTUSMÄÄRÄ -asetukseen painikkeella 1 tai 2 (Kuva 5).

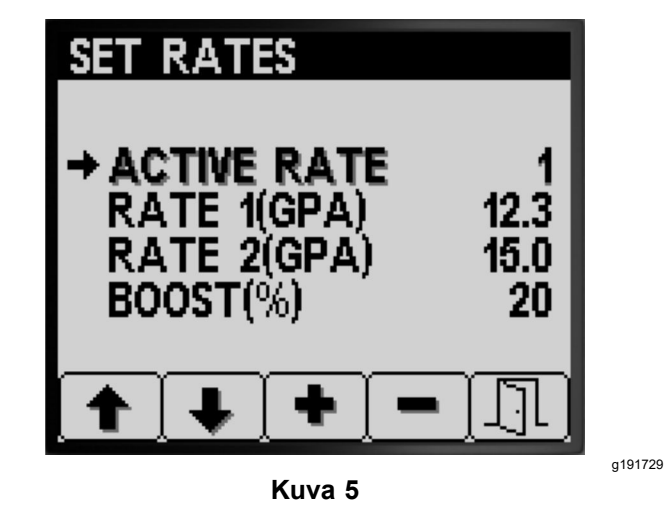

- 2. Valitse AKTIIVINEN RUISKUTUSMÄÄRÄ painikkeella 4 (Kuva 5).
- 3. Aseta ohjelmoiduksi aktiiviseksi ruiskutusmääräksi MÄÄRÄ 1 tai MÄÄRÄ 2 painikkeella 3 tai 4 (Kuva 5).
- 4. Tallenna asetus, poistu MÄÄRÄT-näytöstä ja palaa päänäyttöön painikkeella 5.

**Huomaa:** Aktiivista ruiskutusmäärää voi vaihtaa ruiskutuksen aikana nopeasti määrän 1 arvon ja määrän 2 arvon välillä alkunäytöstä. Valitse MÄÄRÄ 1 painamalla samanaikaisesti painikkeita 1 ja 2 tai valitse MÄÄRÄ 2 painamalla samanaikaisesti painikkeita 4 ja 5.

### **Määrä 1- tai Määrä 2 -arvon asetus**

1. Siirry MÄÄRÄ 1 -asetukseen tai MÄÄRÄ 2 -asetukseen painikkeella 1 tai 2 ([Kuva](#page-5-0) 6).

<span id="page-5-0"></span>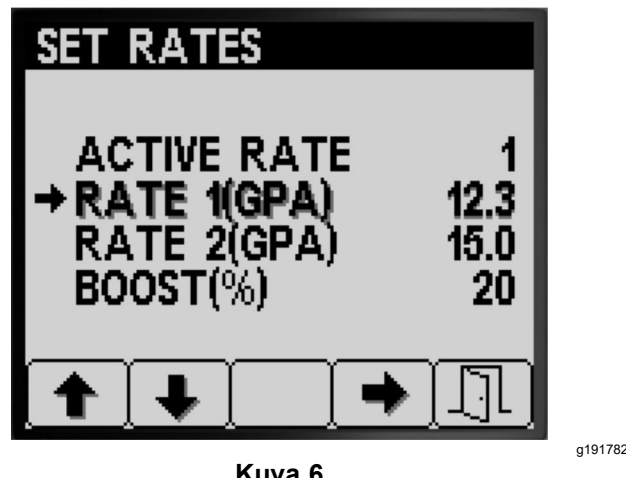

- **Kuva 6**
- 2. Valitse ruiskutuslaitteen MÄÄRÄ-asetus painikkeella 4 (Kuva 6).
- 3. Lisää tai vähennä ruiskutuslaitteen määrää painikkeilla 3 ja 4 (Kuva 7).

**Huomaa:** Arvon voi muuttaa nopeammin painamalla painiketta 3 tai 4 ja pitämällä sitä painettuna.

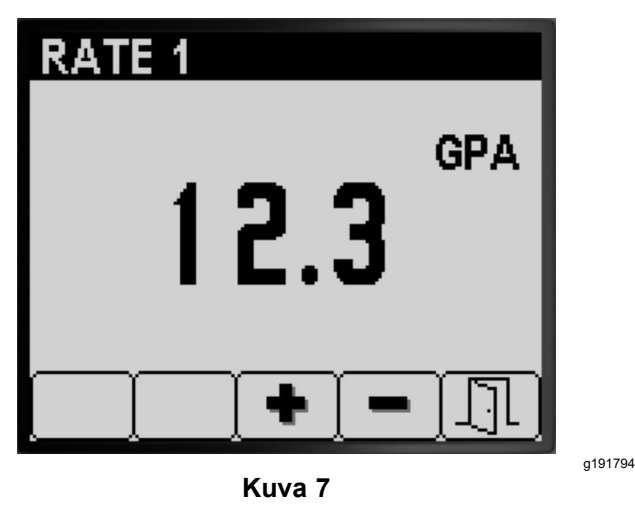

4. Tallenna asetus, poistu MÄÄRÄ-näytöstä ja palaa ARVOJEN VALINTA -näyttöön painikkeella 5.

### **Lisäysmääräprosentin asetus**

Lisäysmääräprosentti tarkoittaa aktiiviseen ruiskutusmäärään lisättävää prosenttimäärää esimerkiksi silloin, kun jollekin nurmialueelle halutaan ruiskuttaa enemmän kemikaalia, kuten rikkaruohojen torjunta-ainetta rikkaruohoihin.

**Huomaa:** Määrän lisäyksen voi aktivoida ruiskutuslaitteen käytön aikana painamalla alkunäytössä samanaikaisesti painikkeita 1 ja 5 ja pitämällä niitä painettuna.

Lisäys on aktiivinen vain, kun painikkeita 1 ja 5 pidetään painettuna, ja järjestelmä palaa asetettuun määrään, kun painikkeet vapautetaan.

1. Siirry Lisäysmääräprosentti-asetukseen painikkeella 1 tai 2 (Kuva 8).

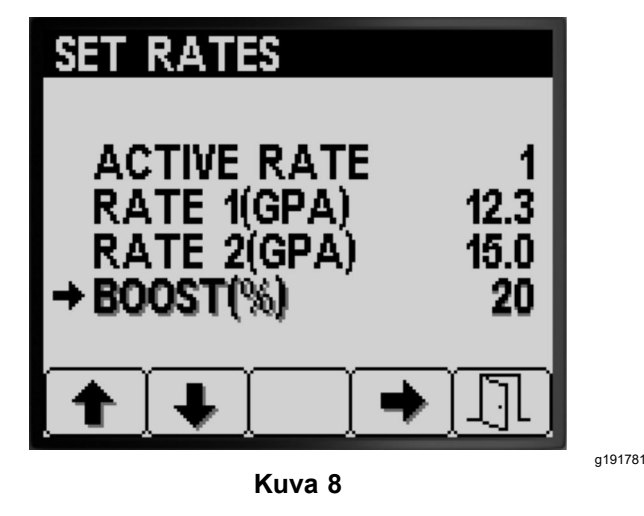

2. Valitse Lisäysmääräprosentti painikkeella 4 (Kuva 9).

**Huomaa:** Lisäysmääräprosentin voi asettaa 5, 10, 15, 20 tai 25 prosentin askelin.

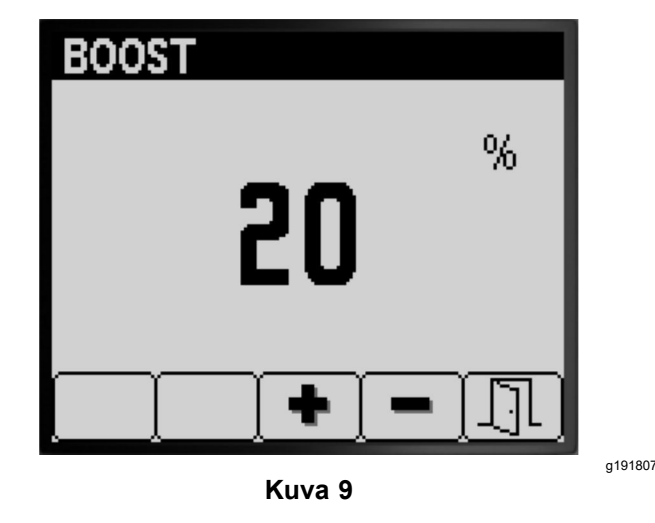

3. Lisää tai vähennä lisäysmääräprosenttia painikkeilla 3 ja 4 (Kuva 9).

**Huomaa:** Esimerkiksi jos lisäysmääräprosentiksi asetetaan 25 %, ruiskutusvolyymi on 125 % aktiivisesta ruiskutusmäärästä, kun lisäysmäärä aktivoidaan.

4. Tallenna LISÄYSMÄÄRÄPROSENTIN asetus, poistu Lisäysmäärä-näytöstä ja palaa ARVOJEN VALINTA -näyttöön painikkeella 5.

## <span id="page-6-0"></span>**Asetukset**

1. Avaa ASETUKSET-näyttö siirtymällä PÄÄVALIKOSSA painikkeella 2 kohtaan Asetukset (Kuva 10).

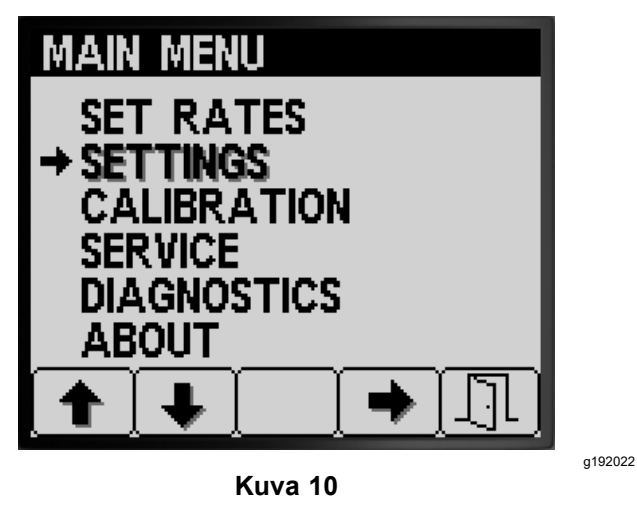

2. Valitse ASETUKSET-alivalikko painikkeella 4 (Kuva 10).

**Huomaa:** Näkyviin tulee näyttö, jossa voi tehdä seuraavat asetukset: Säiliö, Näyttö, Puomin leveys, Oletusasetusten nollaus ja GeoLink.

### **Säiliön asetukset**

1. Siirry SÄILIÖ-asetukseen painikkeella 1 tai 2 (Kuva 11).

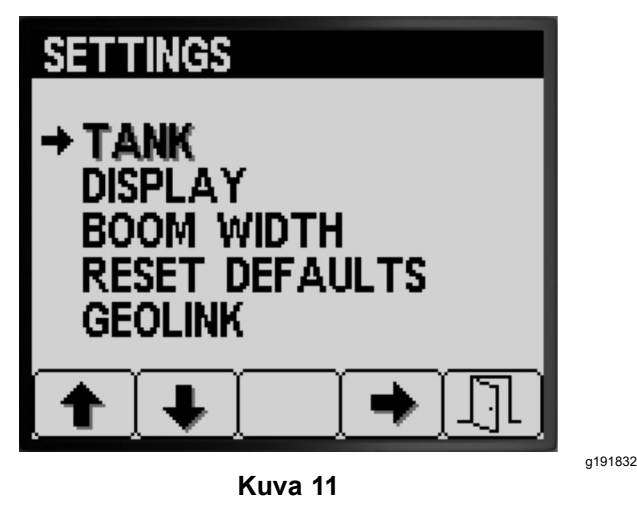

2. Valitse SÄILIÖ-alivalikko painikkeella 4 (Kuva 11).

Näkyviin tulee näyttö, jossa voi tehdä seuraavat asetukset: Säiliön tilavuus, Alaraja, Alarajan ilmaisin ja Säiliön kierron esiasetus.

### **Säiliön tilavuuden asetus**

1. Siirry SÄILIÖN TILAVUUS -asetukseen painikkeella 1 tai 2 (Kuva 12).

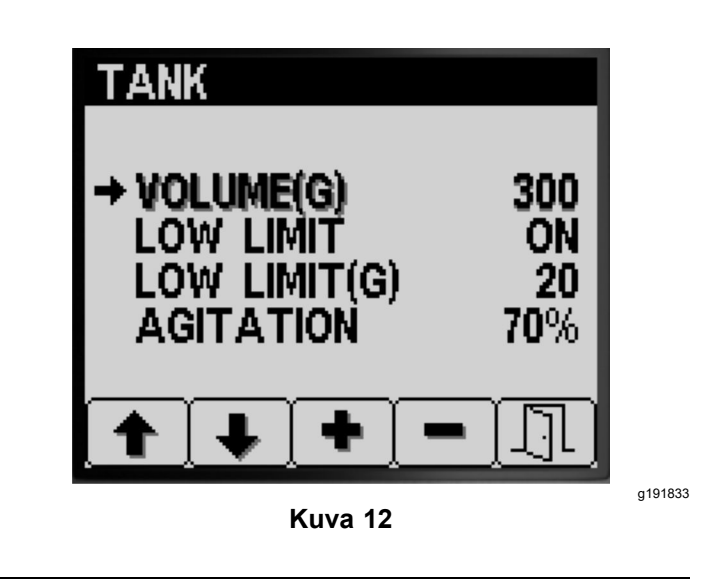

- 2. Lisää tai vähennä ruiskutussäiliössä olevan kemikaalin määrän arvoa painikkeilla 3 ja 4 (Kuva 12).
- 3. Tallenna asetus, poistu SÄILIÖ-näytöstä ja palaa ASETUKSET-näyttöön painikkeella 5.

### **Alarajan ilmaisimen asetus**

1. Siirry ALARAJA-asetukseen painikkeella 1 tai 2 (Kuva 13).

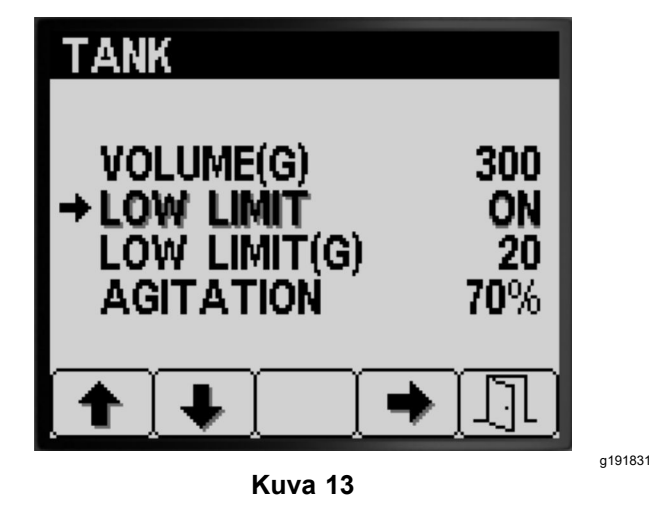

- 2. Ota alhaisen säiliötilavuuden rajan ilmaisin käyttöön tai poista se käytöstä painikkeella 4 (Kuva 13).
- 3. Tallenna asetus, poistu SÄILIÖ-näytöstä ja palaa ASETUKSET-näyttöön painikkeella 5.

### **Alarajan tilavuuden arvon asetus**

1. Siirry ALARAJAN TILAVUUS -asetukseen painikkeella 1 tai 2 ([Kuva](#page-7-0) 14).

<span id="page-7-0"></span>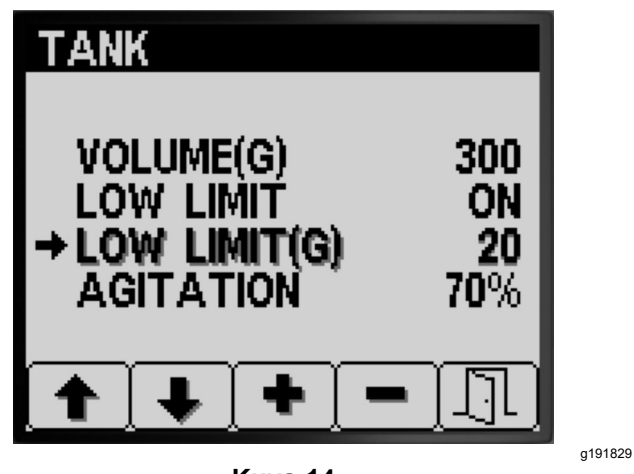

**Kuva 14**

- 2. Valitse ALARAJAN TILAVUUS painikkeella 4 (Kuva 14).
- 3. Lisää tai vähennä tilavuuden kynnysarvoa, jonka kohdalla rajan ilmaisin tulee näkyviin tietokeskuksessa, painikkeilla 3 ja 4 (Kuva 14).
- 4. Tallenna asetus, poistu SÄILIÖ-näytöstä ja palaa ASETUKSET-näyttöön painikkeella 5.

### **Säiliön kierron esiasetuksen arvon asetus (vain ruiskutusmäärätila)**

**Huomaa:** Esiasetetulla säiliön kierron asetuksella määritetään ruiskutuslaitteen pumpun nopeus, kun ruiskutuslaitetta käytetään ruiskutusmäärätilassa kaikki ruiskutuslaitteen puomiosat pois kytkettyinä. Esiasetetun säiliön kierron asetus ohjaa ruiskutuslaitteen pumpun nopeusprosenttia. Esiasetetun säiliön kierron oletusarvo on 40 %.

1. Määritä ruiskutuslaitteen tavoitepaine, jolla on tarkoitus ruiskuttaa, esimerkiksi 2,76 bar. Merkitse kojelaudan ruiskutuslaitteen painemittarin painelukema seuraavaan kohtaan.

Ruiskutuslaitteen paine:

2. Laske säiliön kierron esiasetuksen aloituspaine seuraavan kaavan mukaan:

Ruiskutuslaitteen käyttöpaine <sup>×</sup> 1,5–2,0 <sup>=</sup> säiliön kierron esiasetuksen aloituspaine

Esimerkki: ruiskutuslaitteen tavoitepaine 2,76 bar <sup>×</sup> 1,5 <sup>=</sup> säiliön kierron esiasetuksen aloituspaine 4,14 bar Esimerkki: ruiskutuslaitteen tavoitepaine 2,76 bar <sup>×</sup> 2,0 <sup>=</sup> säiliön kierron esiasetuksen aloituspaine 5,52 bar

Merkitse laskutoimituksen tulos tähän:

3. Aseta puomiosien pääkytkin POIS-asentoon ja moottorin kaasun asetus siihen moottorin nopeuteen, jolla konetta on tarkoitus käyttää.

Säädä säiliön kierron arvon esiasetusta, kunnes ruiskutusjärjestelmän paine on 1,5–2,0 kertaa niin suuri kuin vaiheessa 1 määritetty ruiskutuslaitteen tavoitepaine.

Jos ruiskutetaan esimerkiksi paineella 2,76 bar, määritä esiasetettu säiliön kierto aluksi siten, että saavutetaan järjestelmän paine 4,14–5,52 bar.

**Huomaa:** Jos ruiskutussäiliössä olevat kemikaalit vaahtoavat, vähennä järjestelmän painetta laskemalla säiliön kierron esiasetuksen arvoa riittävästi säiliön kierron käytön aikana.

4. Siirry SÄILIÖN KIERTO -asetukseen painikkeella 1 tai 2 (Kuva 15).

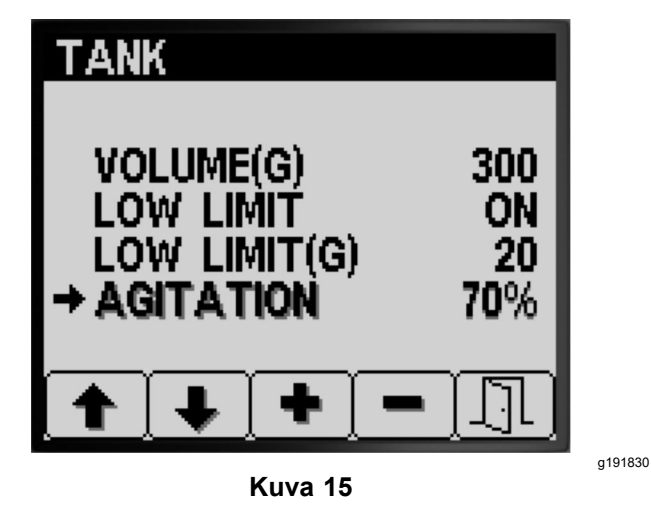

- 5. Valitse SÄILIÖN KIERTO painikkeella 4 (Kuva 15).
- 6. Seuraa kojelaudassa olevaa ruiskutuslaitteen painemittaria ja lisää tai vähennä esiasetuksen arvoa painikkeilla 3 ja 4, kunnes ruiskutuslaitteen paine vastaa vaiheessa 2 laskettua säiliön kierron esiasetuksen aloituspainetta (Kuva 15).

**Huomaa:** Älä nosta ruiskutusjärjestelmän painetta suuremmaksi kuin 5,86 bar säiliön kierron esiasetuksen säädön aikana.

**Huomaa:** Säiliön kierron esiasetuksen arvon voi asettaa suuremmaksi, jos säiliön kierto ei saa säiliössä olevaa kemikaalia vaahtoamaan. Säiliön kierron esiasetuksen arvoa voi joutua laskemaan, jos säiliön kierto saa säiliössä olevan kemikaalin vaahtoamaan.

7. Tallenna asetus, poistu SÄILIÖ-näytöstä ja palaa ASETUKSET-näyttöön painikkeella 5.

### **Näyttöasetukset**

1. Siirry NÄYTTÖ-asetukseen painikkeella 1 tai 2 ([Kuva](#page-8-0) 16).

<span id="page-8-0"></span>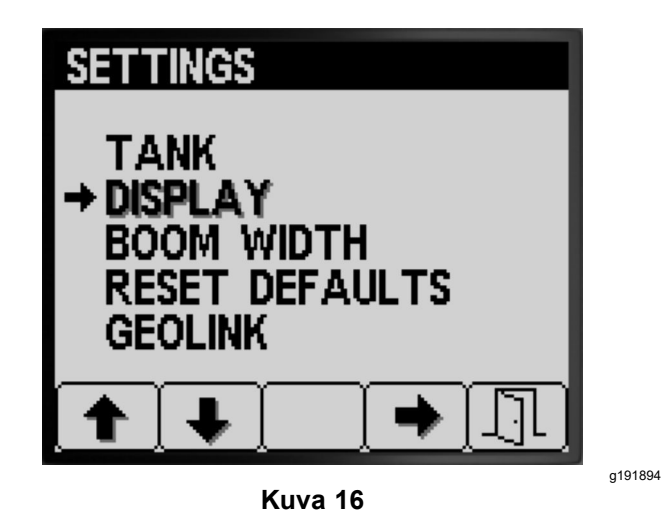

2. Valitse NÄYTTÖ-alivalikko painikkeella 4 (Kuva 16).

**Huomaa:** Näkyviin tulee näyttö, jossa voi tehdä seuraavat asetukset: Mittayksiköt, Kieli, Taustavalo, Kontrasti, Valikoiden suojaus, PIN-asetukset ja Mykistys.

### **Mittayksiköiden asetus**

1. Siirry painikkeella 1 tai 2 kohtaan YKSIKÖT (Kuva 17).

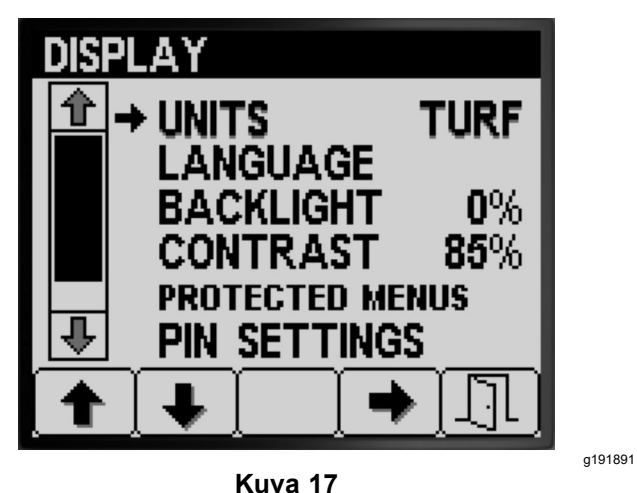

- 2. Vaihda mittayksiköiden asetukseksi ENGLANTILAINEN, NURMI tai Metrijärjestelmä painikkeella 4 (Kuva 17).
	- • **Englantilainen:** mailia/tunti, gallona ja eekkeri
	- •**Turf (Nurmi):** mailia/tunti, gallona ja 1000 ft²
	- •**SI (metrijärjestelmä):** km/h, litra, hehtaari

**Huomaa:** Mittayksikön vaihtaminen nollaa säiliön tilavuuden arvon sekä Määrä 1- ja Määrä 2 -esiasetukset.

3. Tallenna asetus, poistu YKSIKÖT-näytöstä ja palaa Asetukset-näyttöön painikkeella 5 (Kuva 17).

### **Näytön kielen asetus**

1. Siirry painikkeella 1 tai 2 kohtaan KIELI (Kuva 18).

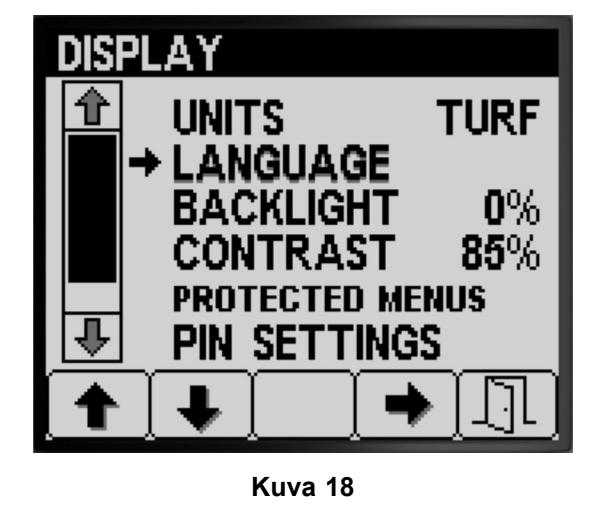

- 2. Valitse KIELI painikkeella 4 (Kuva 18).
- 3. Valitse tietokeskuksen näyttämä kieli siirtymällä halutun kielen kohdalle painikkeella 1 tai 2 (Kuva 19).

g191895

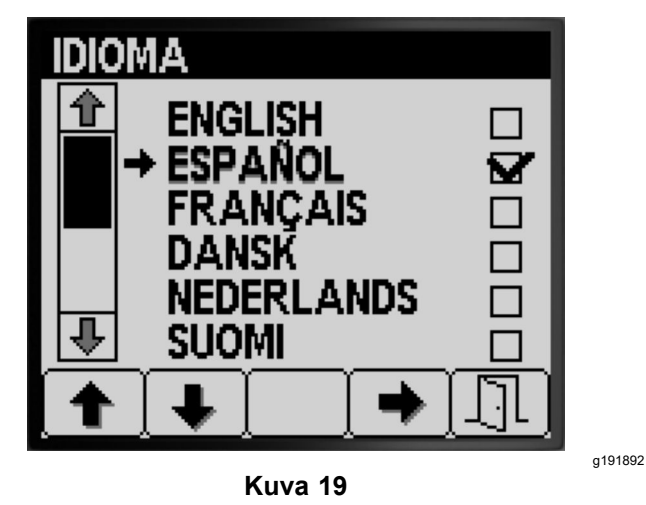

- 4. Valitse kieli painikkeella 4 (Kuva 19).
- 5. Tallenna asetus, poistu KIELI-näytöstä ja palaa NÄYTTÖ-näyttöön painikkeella 5 (Kuva 19).

### **Näytön taustavalon ja kontrastin asetus**

1. Siirry painikkeella 1 tai 2 kohtaan TAUSTAVALO tai KONTRASTI ([Kuva](#page-9-0) 20).

<span id="page-9-0"></span>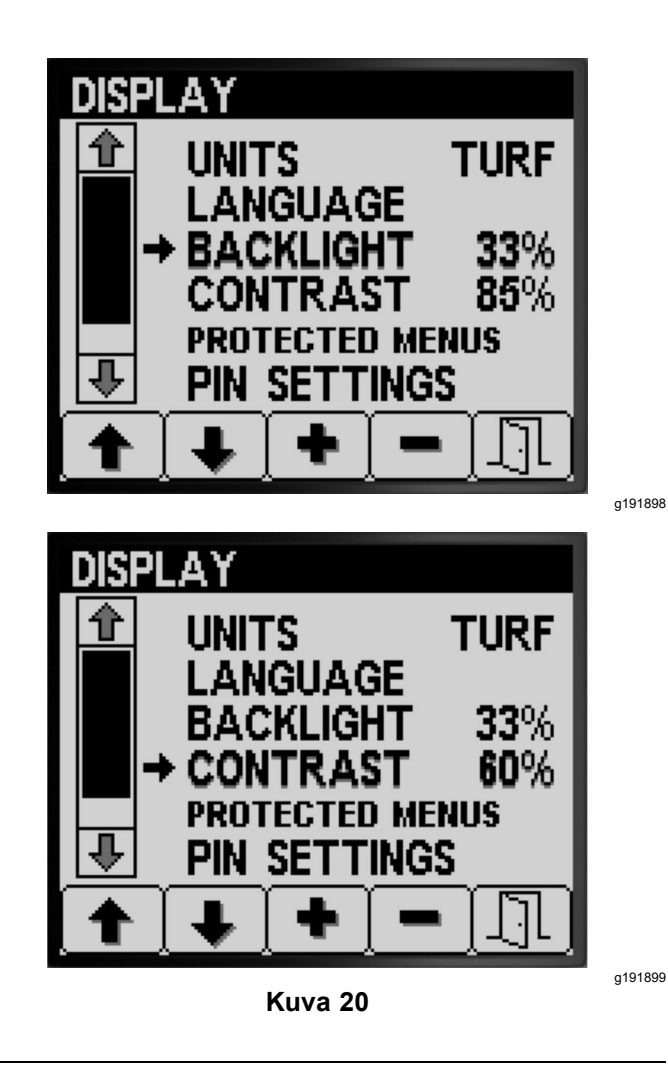

- 2. Valitse TAUSTAVALO tai KONTRASTI painikkeella 4 (Kuva 20).
- 3. Aseta haluttu näytön taustavalon tai kontrastin arvo painikkeilla 3 ja 4 (Kuva 20).

**Huomaa:** Tietokeskuksen näytön taustavalon määrä tai kontrasti muuttuu, kun muutat asetusta.

4. Tallenna asetus, poistu TAUSTAVALO - tai KONTRASTI-näytöstä ja palaa ASETUKSETnäyttöön painikkeella 5 (Kuva 20).

### **Valikkojen suojauksen asetus**

**Huomaa:** Lisätietoja on kohdassa PIN-asetusten muuttaminen – PIN-asetukset-alivalikko (sivu 10).

1. Siirry painikkeella 1 tai 2 kohtaan SUOJATUT VALIKOT (Kuva 21).

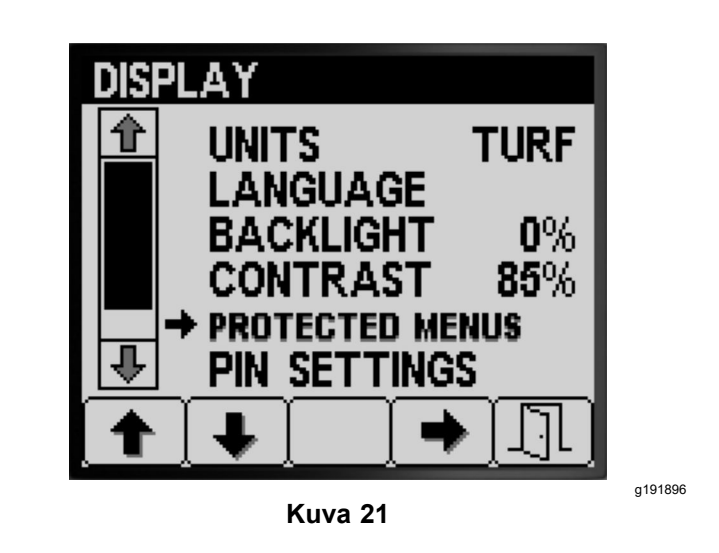

- 2. Valitse SUOJATUT VALIKOT painikkeella 4 (Kuva 21).
- 3. Siirry painikkeella 1 tai 2 sen valikkovaihtoehdon kohdalle, jonka PIN-koodisuojauksen haluat muuttaa (Kuva 22).

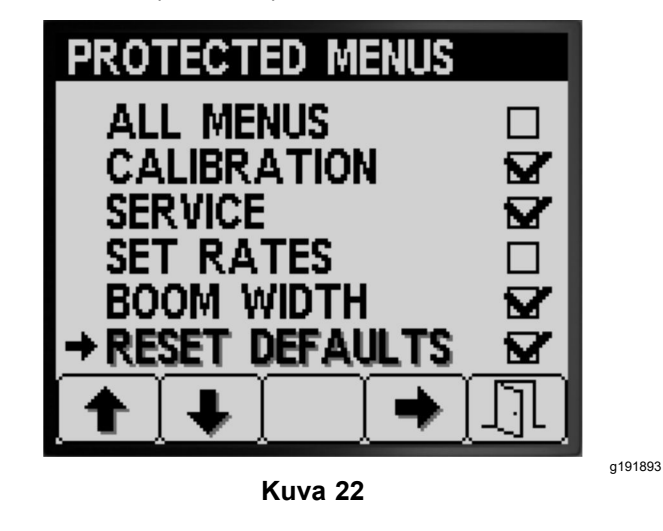

- 4. Valitse valikkovaihtoehto painikkeella 4 (Kuva 22).
- 5. Toista vaiheet 3 ja 4 muiden sellaisten valikoiden kohdalla, joiden PIN-koodisuojauksen haluat muuttaa.
- 6. Tallenna asetus, poistu SUOJATUT VALIKOT -näytöstä ja palaa NÄYTTÖ-näyttöön painikkeella 5 (Kuva 22).

### **PIN-asetusten muuttaminen – PIN-asetuksetalivalikko**

1. Siirry NÄYTTÖ-näytössä painikkeella 1 tai 2 kohtaan PIN-ASETUKSET [\(Kuva](#page-10-0) 23).

<span id="page-10-0"></span>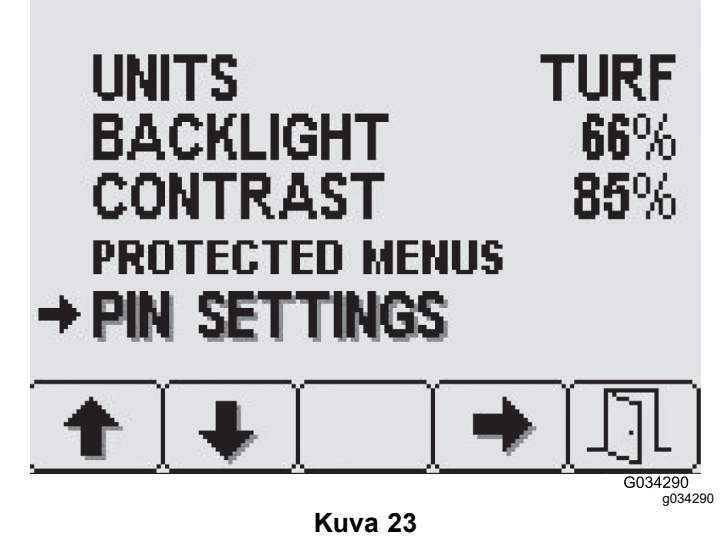

- 2. Valitse PIN-ASETUKSET -alivalikko painikkeella 4 (Kuva 23).
- 3. Anna PIN-koodi painikkeilla 1–4. Kun olet antanut PIN-koodin, paina painiketta 5 (Kuva 24).

**Huomaa:** Numeroarvo kasvaa jokaisella saman PIN-numeron painikkeen painalluksella.

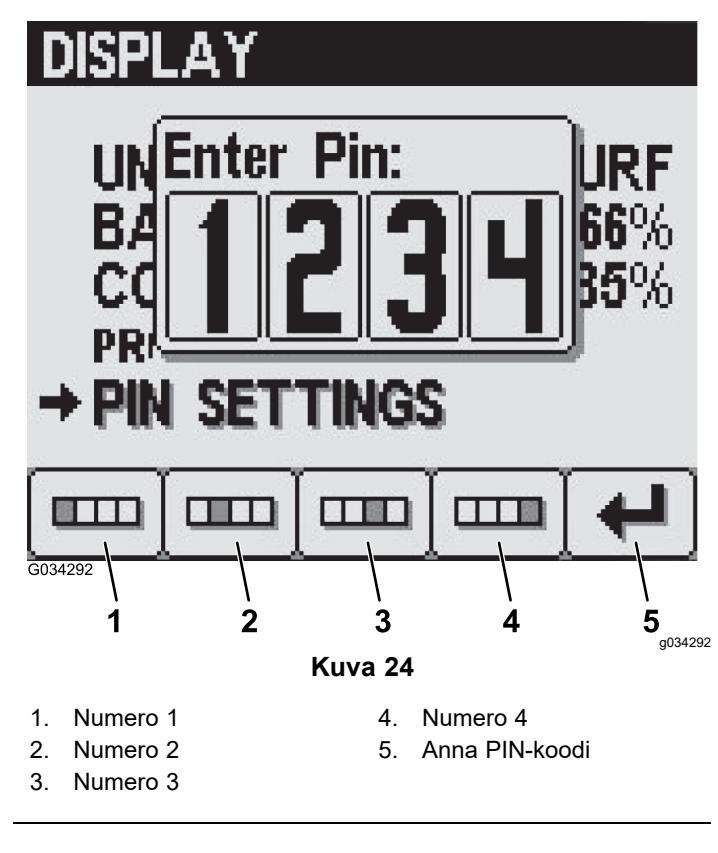

### **PIN-asetusten muuttaminen – PIN-koodin antamisen vaatimus**

1. Valitse painikkeella 1 tai 2 kohta PIN-KOODIN ANTAMINEN (Kuva 25).

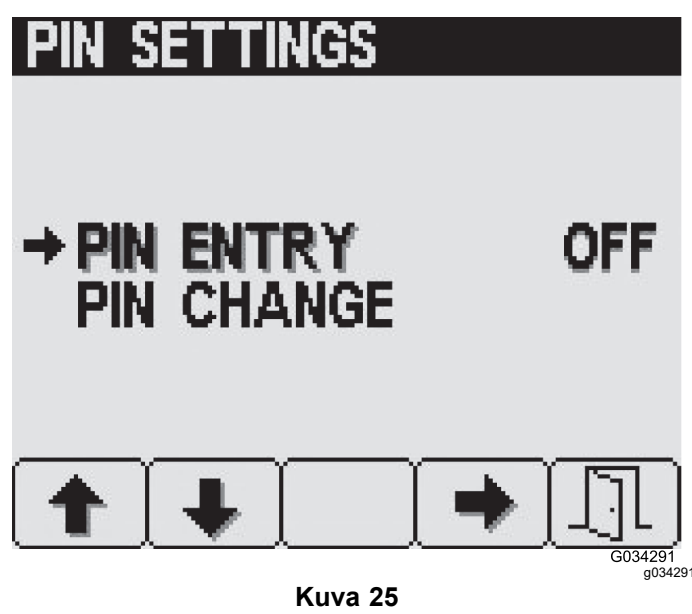

- 2. Aseta PIN-koodin antamisen vaatimuksen asetukseksi PääLLä tai Pois painikkeella 4 (Kuva 25).
- 3. Tallenna asetus, poistu PIN-ASETUKSET -näytöstä ja palaa NÄYTTÖ-näyttöön painikkeella 5.

### **PIN-asetusten muuttaminen – PIN-koodin vaihto**

1. Valitse painikkeella 1 tai 2 kohta PIN-KOODIN MUUTTAMINEN (Kuva 26).

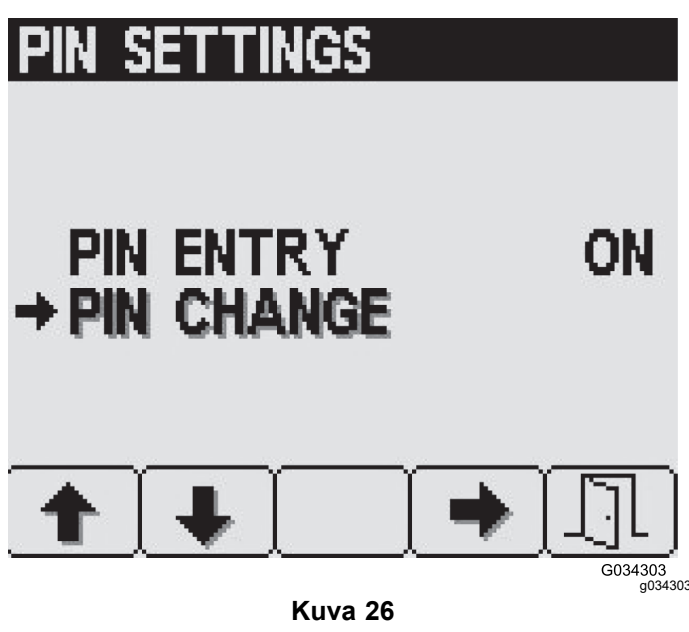

- 2. Valitse PIN-KOODIN MUUTTAMINEN painikkeella 4 ([Kuva](#page-10-0) 26).
- 3. Anna PIN-koodi painikkeilla 1–4. Kun olet antanut PIN-koodin, paina painiketta 5 ([Kuva](#page-10-0) [24](#page-10-0)).

**Huomaa:** Numeroarvo kasvaa jokaisella saman PIN-numeron painikkeen painalluksella.

4. Anna Anna vanha PIN-koodi -näytössä vanha PIN-koodi valitsemalla numerot painikkeilla 1–4 ja vahvista PIN-koodi painikkeella 5 ([Kuva](#page-10-0) 24).

**Huomaa: Oletus-PIN-koodi** on aluksi **1234**.

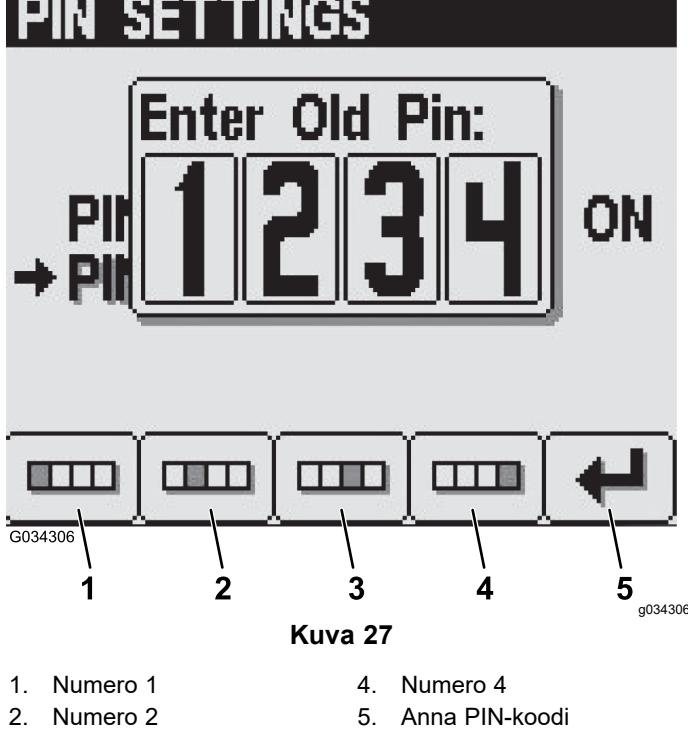

- 3. Numero 3
- 5. Anna Anna uusi PIN-koodi -näytössä uusi PIN-koodi valitsemalla numerot painikkeilla 1–4. Kun olet antanut PIN-koodin, paina painiketta 5 (Kuva 28).

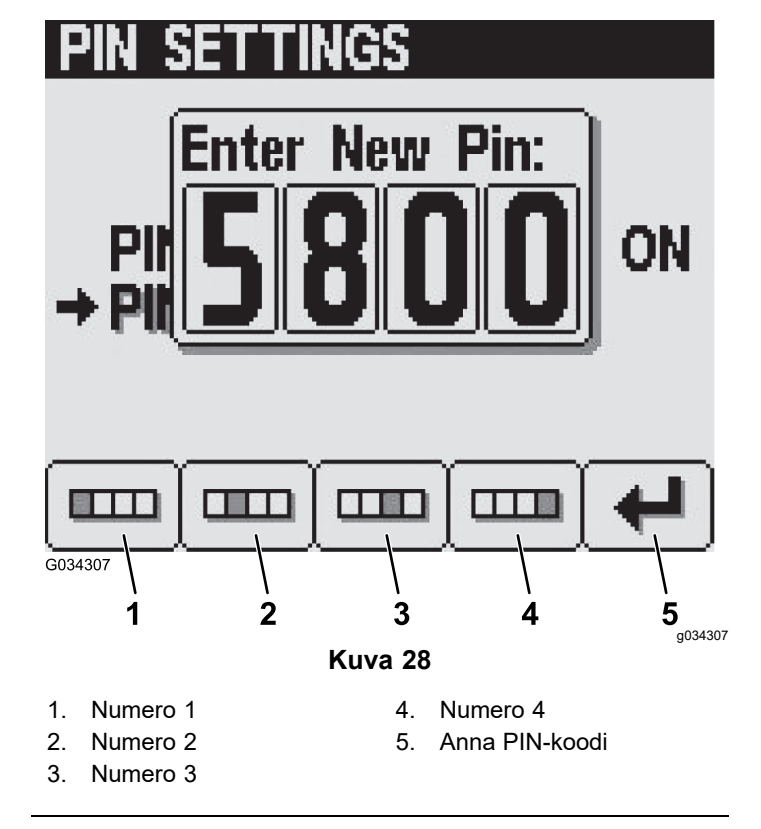

6. Anna Vahvista-näytössä uusi PIN-koodi valitsemalla numerot painikkeilla 1–4. Kun olet antanut PIN-koodin, paina painiketta 5 (Kuva 29).

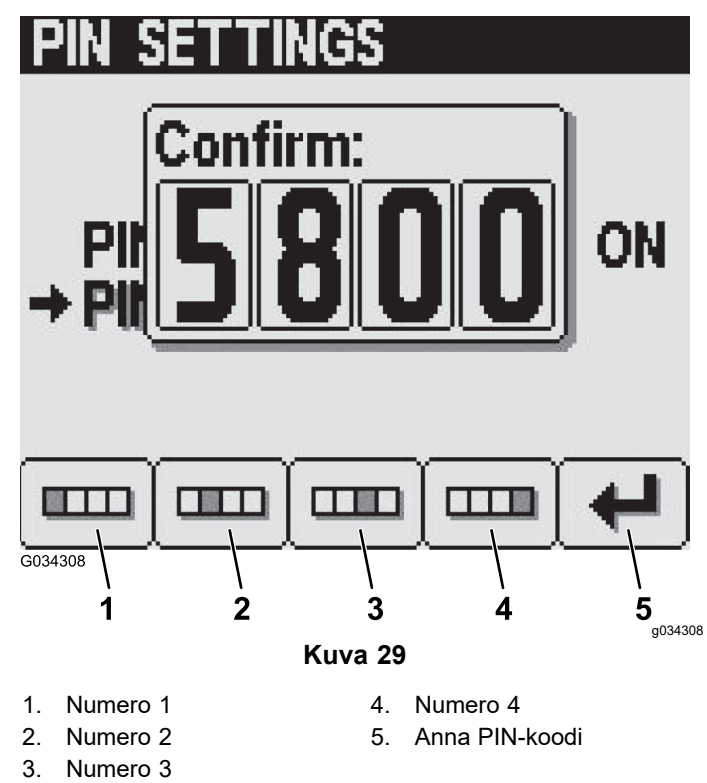

**Huomaa:** PIN-koodin vahvistamisen jälkeen (Kuva 29) PIN-koodi oikein -ilmoitus näkyy näytössä noin viiden sekunnin ajan.

### <span id="page-12-0"></span>**Ääni-ilmaisimen mykistys**

**Huomaa:** Ääni-ilmaisimen mykistys hiljentää vain tietokeskuksen audiosignaalin, ei koneen äänihälytystä.

1. Siirry painikkeella 1 tai 2 kohtaan MYKISTYS (Kuva 30).

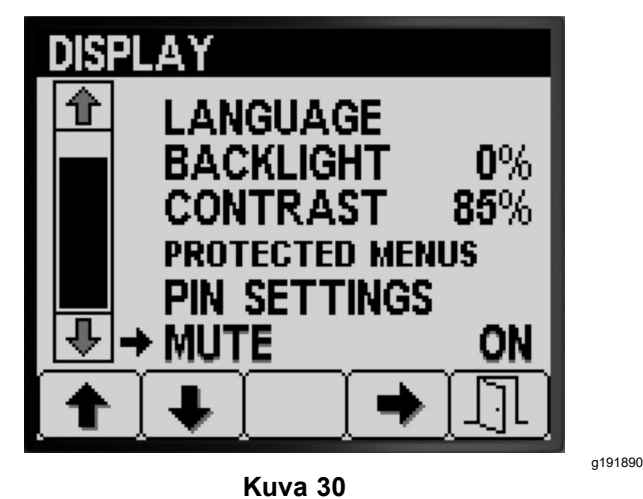

2. Aseta äänen ilmaisimen asetukseksi PÄÄLLÄ tai POIS painikkeella 4 (Kuva 31).

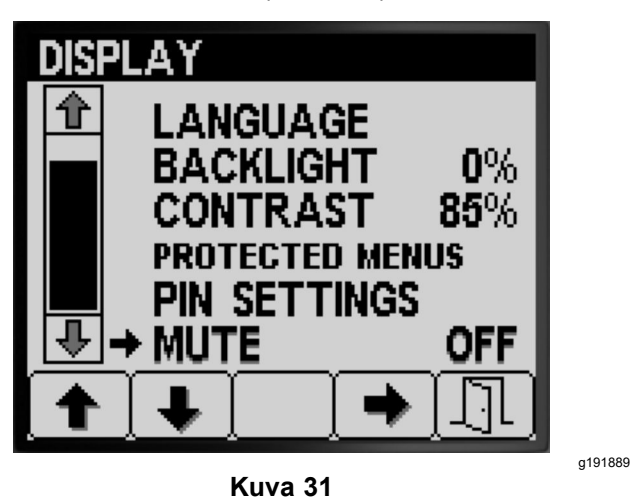

3. Tallenna asetus, poistu MYKISTYS-näytöstä ja palaa ASETUKSET-näyttöön painikkeella 5 (Kuva 31).

# **Puomien leveyden asetus**

Puomin leveyden asetukset on määritetty valmiiksi tehtaalla.

1. Siirry Asetukset-näytössä kohtaan PUOMIN LEVEYS painikkeella 2 (Kuva 32).

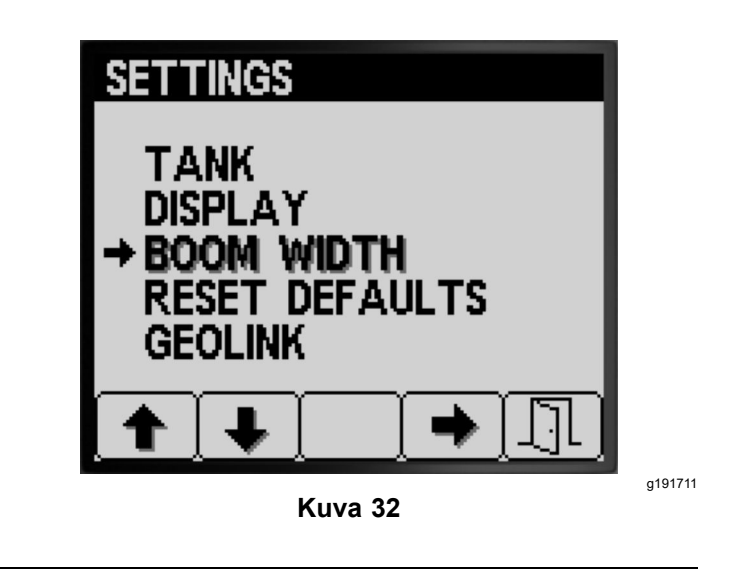

- 2. Valitse PUOMIN LEVEYS painikkeella 4 (Kuva 32).
- 3. Valitse puomiosa, jonka leveyttä haluat muuttaa, painikkeella 2 (Kuva 33).

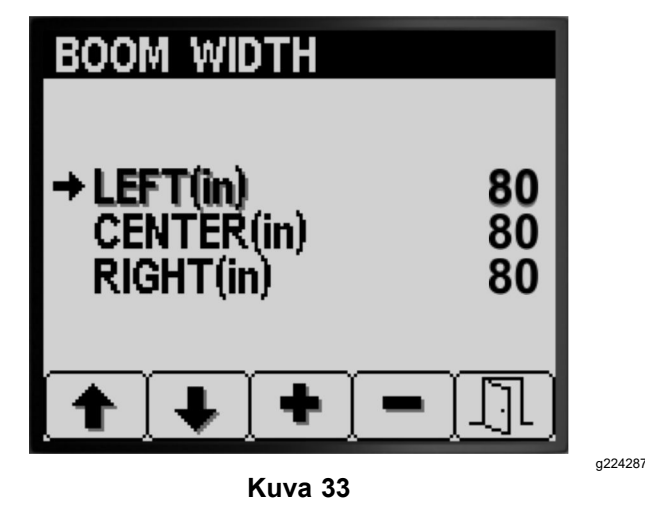

- 4. Suurenna tai pienennä puomin leveyden arvoa painikkeilla 3 ja 4 (Kuva 33).
- 5. Tallenna asetukset, poistu PUOMIN LEVEYS -näytöstä ja palaa ASETUKSET-näyttöön painikkeella 5 (Kuva 33).

### **Oletusasetusten nollaus**

1. Siirry ASETUKSET-näytössä kohtaan OLETUSASETUSTEN NOLLAUS painikkeella 2 ([Kuva](#page-13-0) 34).

<span id="page-13-0"></span>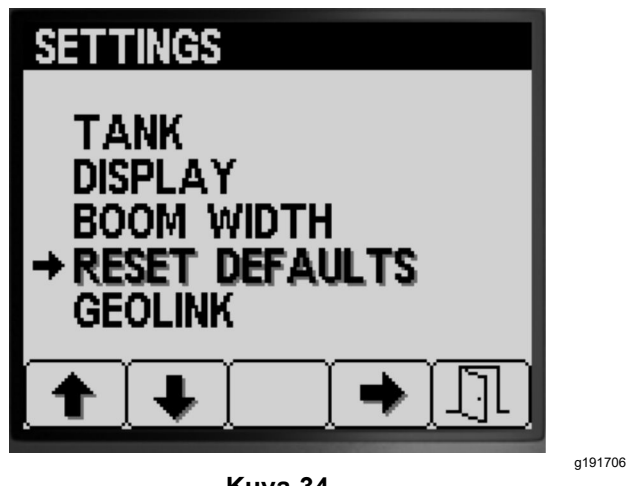

**Kuva 34**

- 2. Valitse OLETUSASETUSTEN NOLLAUS painikkeella 4 (Kuva 34).
- 3. Valitse painikkeilla 1 ja 2 seuraavista vaihtoehdoista se, jonka haluat palauttaa tehdasasetuksiin:
	- •Näyttö
	- •Virtaussäätö
	- •Nopeuden säätö
	- •Kaikki muut.

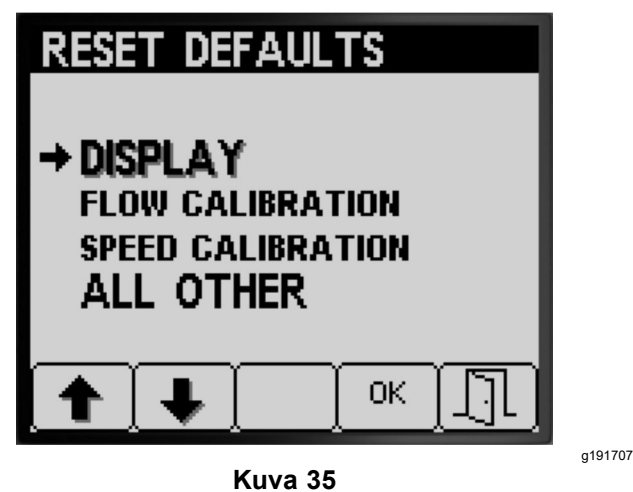

- 4. Palauta valitun vaihtoehdon asetukset tehdasasetuksiin painikkeella 4 (Kuva 35).
- 5. Toista vaiheet 3 ja 4 muiden palautettavien vaihtoehtojen kohdalla (Kuva 35).
- 6. Tallenna asetukset, poistu OLETUSASETUSTEN NOLLAUS -näytöstä ja palaa ASETUKSET-näyttöön painikkeella 5 (Kuva 35).

### **GeoLink-valinnan asetus**

1. Siirry ASETUKSET-näytössä kohtaan GEOLINK painikkeella 1 tai 2 (Kuva 36).

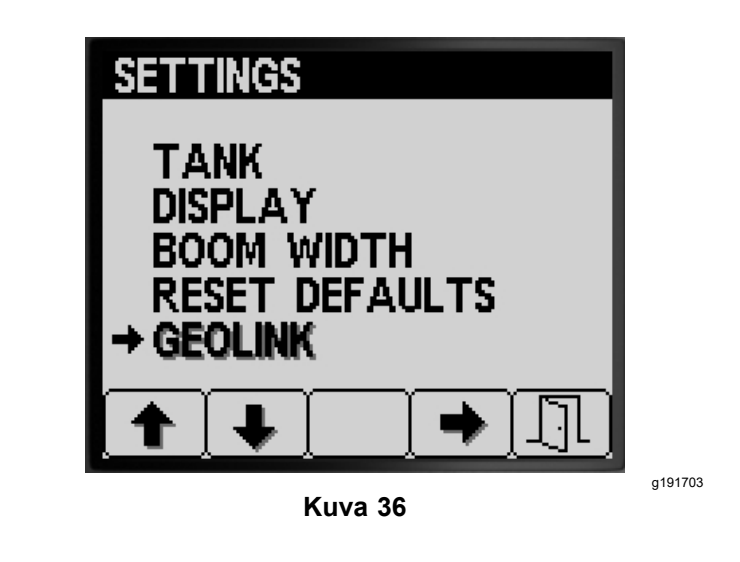

- 2. Valitse GeoLink painikkeella 4 (Kuva 36).
- 3. Valitse GeoLink-valikossa painikkeella 4 Kyllä tai Ei ja tallenna asetukset ja poistu valikosta painikkeella 5 ([Kuva](#page-14-0) 37).

**Huomaa:** Ota GeoLink-asetus käyttöön vain, jos koneeseen on asennettu lisävarusteena saatava GeoLink-järjestelmä.

<span id="page-14-0"></span>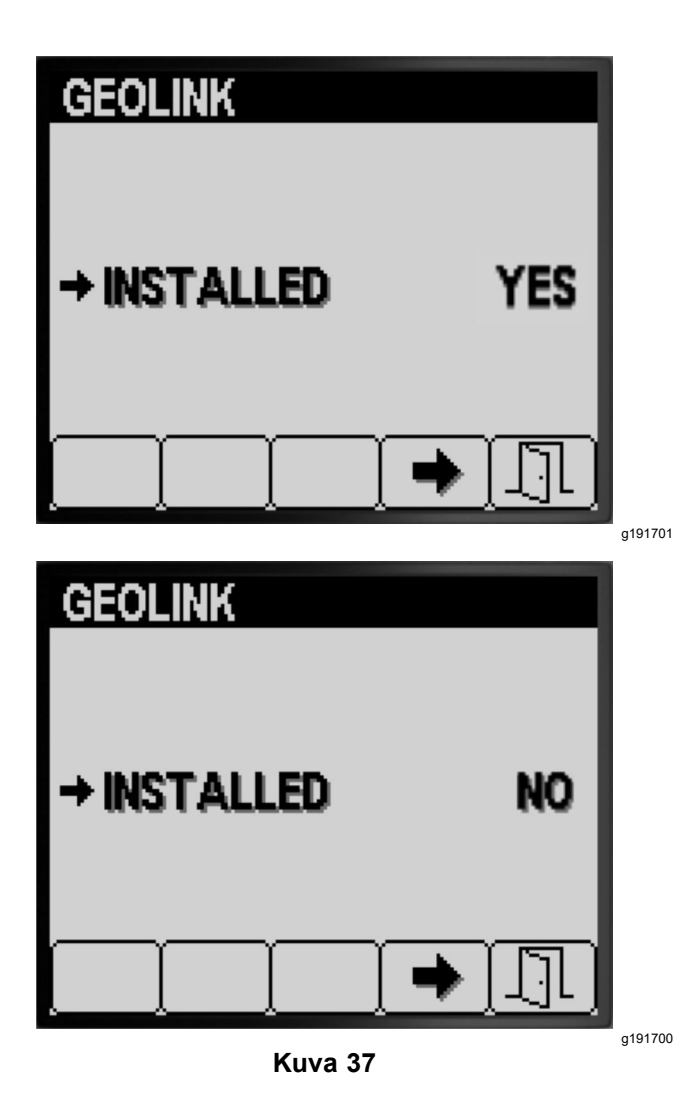

4. Käännä virta-avain PYSÄYTYS-asentoon ja sitten KÄYNNISSÄ-asentoon (Kuva 37).

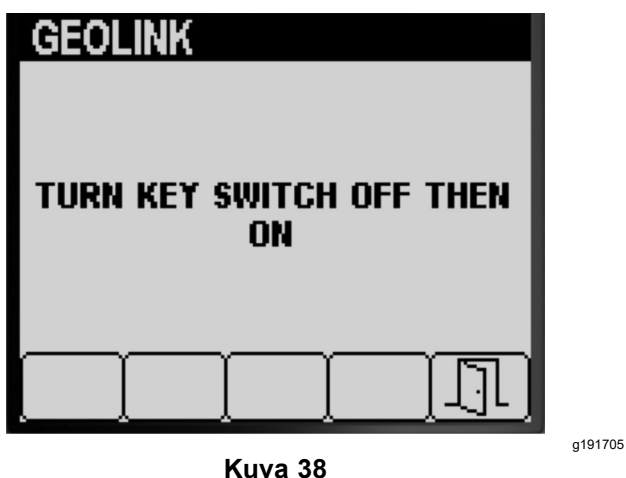

5. Tallenna asetukset, poistu GEOLINK-näytöstä ja palaa ASETUKSET-näyttöön painikkeella 5 (Kuva 38).

# **Ruiskutuslaitteen säätö Ruiskutusmäärätila**

**Huomaa:** Ruiskutuslaitteen säätämisestä manuaalista käyttöä varten on lisätietoja *käyttöoppaan* puomiosien ohitusventtiilien asetusta käsittelevässä osassa.

- 1. Varmista, että ruiskutussäiliö on puhdas. Lisätietoja on *käyttöoppaan* kohdassa Ruiskutusjärjestelmän puhdistus.
- 2. Avaa Säätö-näyttö siirtymällä PÄÄVALIKOSSA painikkeella 1 tai 2 kohtaan SÄÄTÖ (Kuva 39).

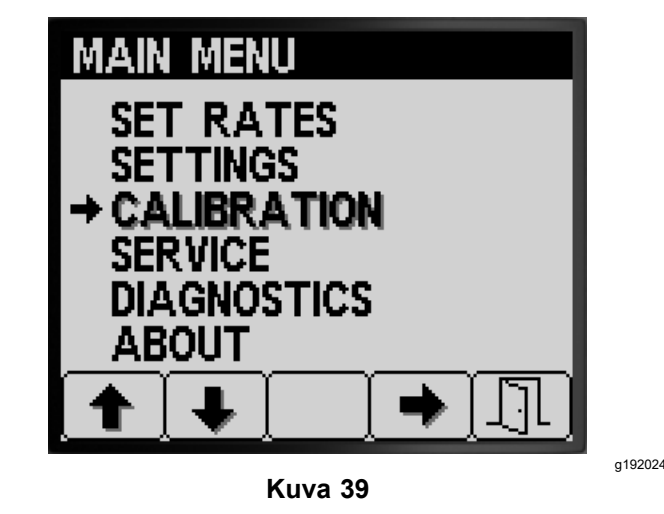

3. Valitse Säätö-alivalikko painikkeella 4 (Kuva 39).

**Huomaa:** Tällä näytöllä voi tarkastella ja säätää virtausmittarin tuloa, säätää nopeusanturin tuloa, suorittaa nopeustestin ja antaa laskentatiedot manuaalisesti.

### **Virtaussäätö**

**Asiakkaan toimittamat varusteet:** Käytä suuttimen virtausnopeusasteikolla varustettua keräysastiaa seuraavasti:

- • 1,5 l/min tai vähemmän – suositellaan astiaa, jonka virtausnopeusasteikossa on 10 ml:n välit.
- • 1,9 l/min tai enemmän – suositellaan astiaa, jonka virtausnopeusasteikossa on 20 ml:n välit.

*Tärkeää:* **Kolmen ruiskutuslaitteen puomiosan virtaussäätö on suoritettava aina, kun kaikki suuttimet vaihdetaan, kun suuttimet käännetään aktiiviseen ruiskutussuuntaan (alas) tai kun virtausmittari vaihdetaan. Kolmen ruiskutuslaitteen puomiosan virtaussäätö on hyvä suorittaa, jos useita kuluneita suuttimia vaihdetaan.**

**Huomaa:** Virheellisesti suoritettu keräystesti johtaa epätarkkaan virtauksen säätöön. Epätarkkuuksien

<span id="page-15-0"></span>tuloksena järjestelmä ruiskuttaa liikaa tai liian vähän kemikaaleja.

### **Suoritettavan virtaussäädön tyypin valinta**

Määritä ruiskutuslaitteen puomiosien taulukon avulla, miten koneella yleensä ruiskutetaan nurmea ja mikä virtaussäätö on suoritettava.

**Huomaa:** Suoritettavien virtaussäätötyyppien yhdistelmien enimmäismäärä on kolme.

### **Ruiskutuslaitteen puomiosien taulukko**

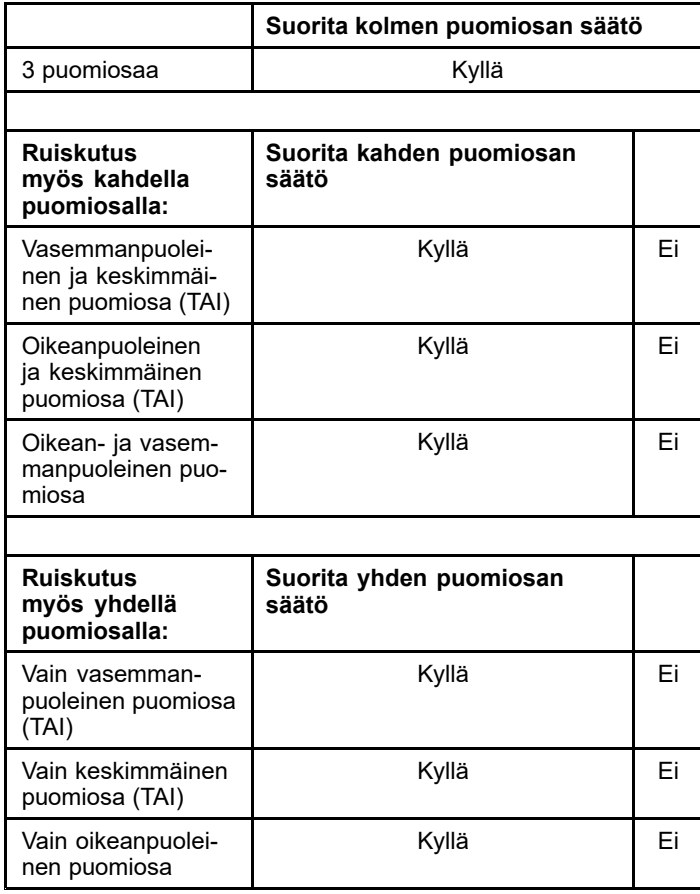

**Kolmen puomiosan säätö:** Kolmen puomiosan säätö on suoritettava aina, kun vaihdetaan suuttimia ruiskutusmääräalueen laajentamista tai kaventamista varten.

**Huomaa:** Jos valinnaista kahden puomiosan säätöä tai yhden puomiosan säätöä ei suoriteta, ruiskutuslaite käyttää kolmen puomiosan säädön laskelmia kaikissa ruiskutuslaitteen puomiosien yhdistelmissä.

**Valinnainen kahden puomiosan säätö:** Säädä vasemmanpuoleinen ja keskimmäinen puomiosa, oikeanpuoleinen ja keskimmäinen puomiosa tai vasemman- ja oikeanpuoleinen puomiosa, jos näillä puomiosien yhdistelmillä ruiskutetaan usein. Suorita tämä valinnainen säätö kolmen puomiosan säädön jälkeen.

**Huomaa:** Kahden puomiosan säätöä käytetään aina, kun ruiskutetaan **millä tahansa** kahden puomiosan yhdistelmällä.

**Huomaa:** Kahden puomiosan säädön voi suorittaa vain yhdellä kahden puomiosan yhdistelmällä. Säätö tulee tehdä niillä kahdella puomiosalla, joita käytetään eniten. Ruiskutusjärjestelmä käyttää kahden puomiosan laskelmaa, kun ruiskutetaan vasemmanpuoleisen ja keskimmäisen tai oikeanpuoleisen ja keskimmäisen puomiosan yhdistelmällä.

**Valinnainen yhden puomiosan säätö:** Säädä vasemmanpuoleinen, oikeanpuoleinen tai keskimmäinen puomiosa, jos yhdellä puomiosalla ruiskutetaan usein. Suorita tämä valinnainen säätö kolmen puomiosan ja kahden puomiosan säädön jälkeen.

**Huomaa:** Yhden puomiosan säädön voi suorittaa vain yhdellä kolmesta puomiosasta. Säätö tulee tehdä sillä puomiosalla, jota käytetään eniten. Ruiskutusjärjestelmä käyttää yhden puomiosan säätöä, kun ruiskutetaan vasemmanpuoleisella, keskimmäisellä tai oikeanpuoleisella puomiosalla.

### **Virtaustestin valmistelu**

1. Varmista, että käytettävät suuttimet ovat aktiivisessa ruiskutusasennossa (alhaalla) (Kuva 40).

#### *Tärkeää:* **Kaikkien aktiivisessa asennossa olevien suutinten on oltava samanvärisiä.**

**Huomaa:** Parhaaseen tulokseen päästään, kun aktiivisessa asennossa olevat suuttimet ovat suunnilleen yhtä kuluneita.

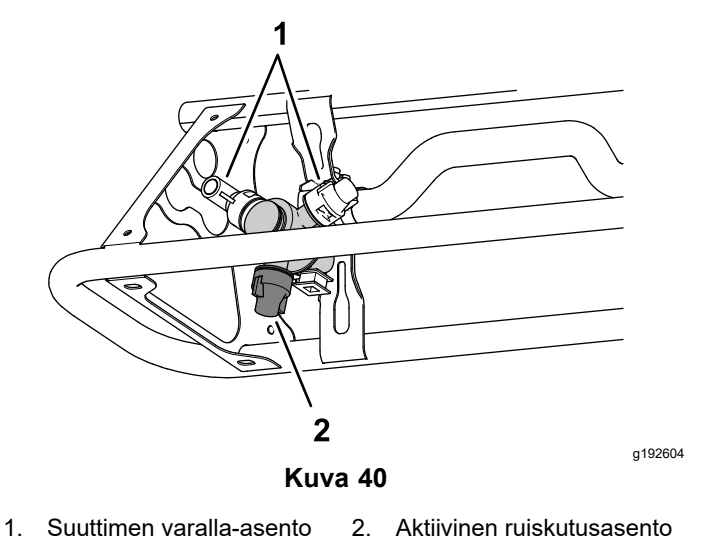

2. Siirry SÄÄTÖ-alivalikossa painikkeella 1 tai 2 kohtaan VIRTAUS ([Kuva](#page-16-0) 41).

<span id="page-16-0"></span>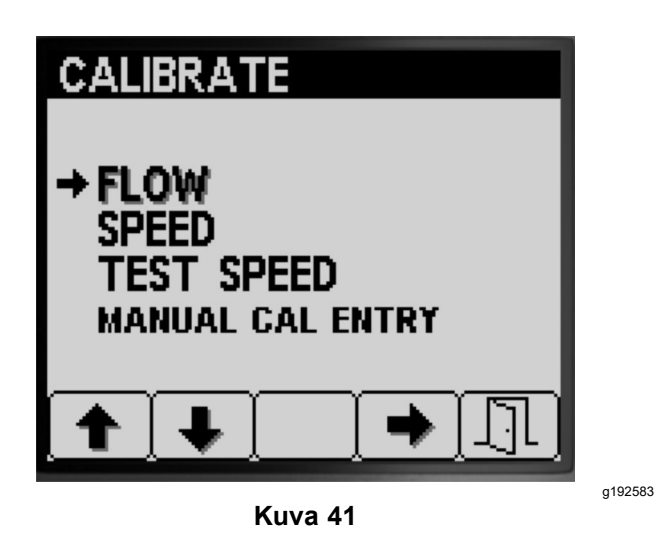

- 3. Valitse Virtaus-säätöasetus painikkeella 4 (Kuva 41).
- 4. Täytä ruiskutussäiliö puolilleen (600 l) vettä (Kuva 42).

**Huomaa:** Virtauksen säädön voi peruuttaa painikkeella 5. Näkyviin tulee viesti, joka vahvistaa virtauksen säädön peruutuksen.

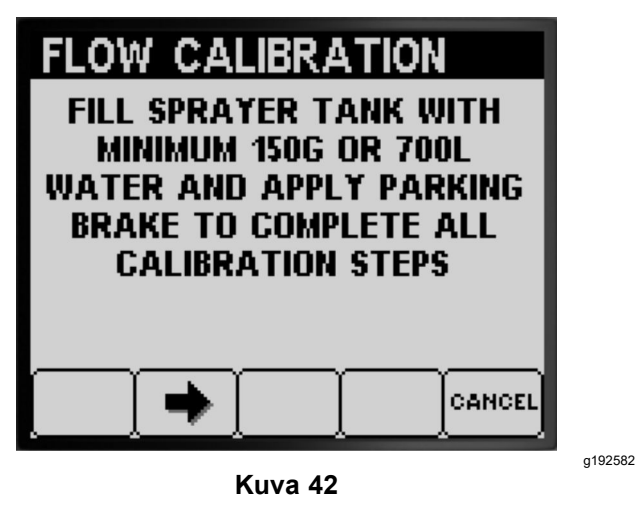

- 5. Kytke seisontajarru (Kuva 42).
- 6. Käynnistä moottori ja laske ulommat puomiosat.
- 7. Siirrä pumpun kytkin PÄÄLLÄ-asentoon (Kuva 43).

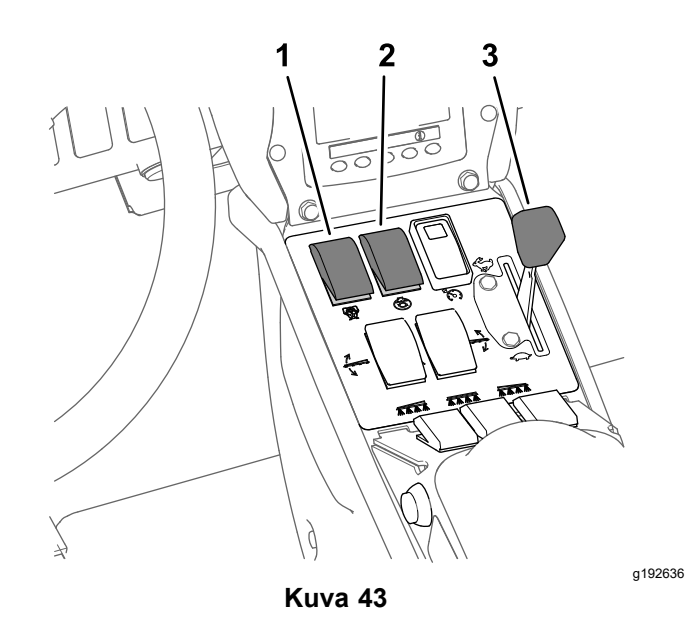

- 1. Ruiskutuspumpun kytkin 3. Kaasuvipu
- 2. Säiliön kierron kytkin
- 8. Siirrä kaasuvipu NOPEA-asentoon (Kuva 43) ja anna moottorin käydä 10 minuutin ajan.

#### *Tärkeää:* **Hydraulijärjestelmän on oltava käyttölämpötilassa ennen jäljellä olevia virtauksen säädön vaiheita.**

### **Keräystestin valmistelu**

- 1. Siirry seuraavaan vaiheeseen painikkeella 2 (Kuva 42).
- 2. Valitse aktiivisessa ruiskutusasennossa olevat suuttimet painikkeilla 3 ja 4 seuraavasti:
	- • Jos koneen suutinten värit ovat seuraavan kuvan ([Kuva](#page-17-0) 44) virtausnopeuksien mukaisia, valitse aktiiviseen ruiskutusasentoon asennettujen suutinten väriset suuttimet.
	- • Jos koneen suutinten värit **eivät ole** seuraavan kuvan ([Kuva](#page-17-0) 44) virtausnopeuksien mukaisia, valitse aktiiviseen ruiskutusasentoon asennettujen suutinten mukainen virtausnopeus (gal./min tai l/min).

<span id="page-17-0"></span>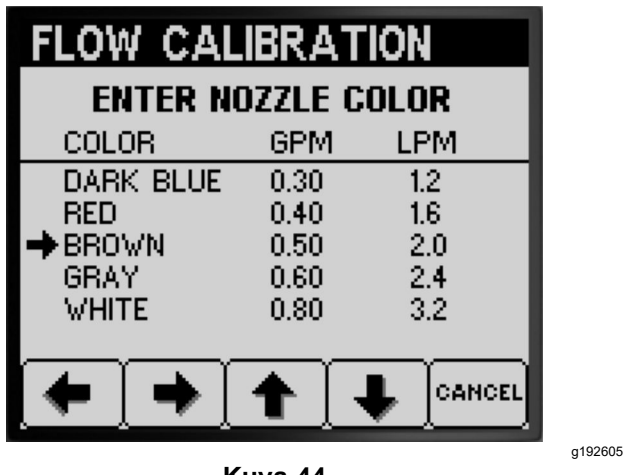

**Kuva 44**

- 3. Siirry seuraavaan vaiheeseen painikkeella 2 (Kuva 44).
- 4. Aseta ruiskutustilan kytkin manuaaliseen asentoon (Kuva 45).

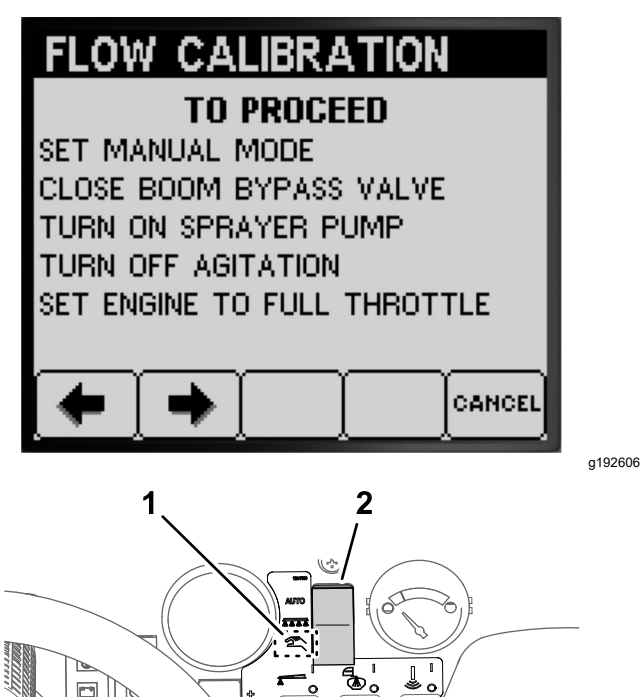

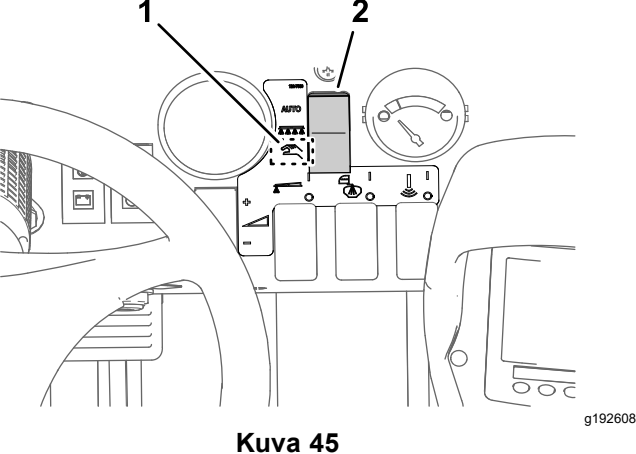

1. Manuaalisen tilan asento 2. Ruiskutustilan kytkin

5. Käännä puomiosien ohituksen sulkuventtiilin nuppi suljettuun asentoon (Kuva 45).

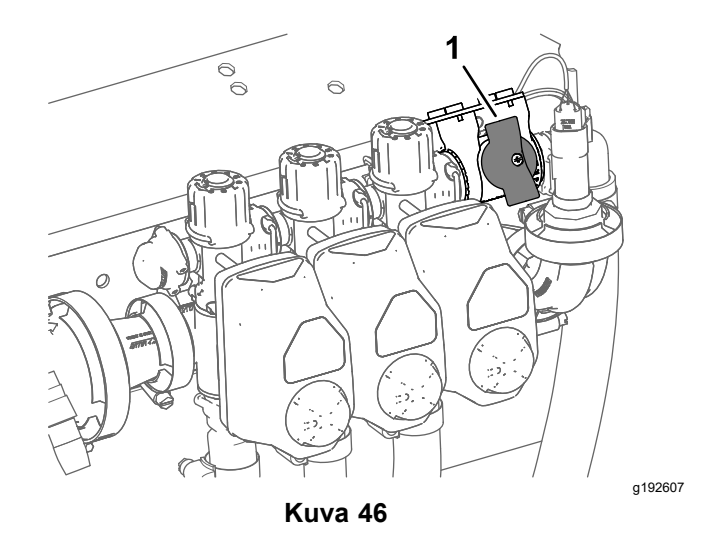

- 1. Puomiosien ohituksen sulkuventtiili (suljettu asento)
- 6. Aseta säiliön kierron kytkin POIS-asentoon ja aseta kaasu NOPEA-asentoon [\(Kuva](#page-16-0) 43).
- 7. Siirry seuraavaan vaiheeseen painikkeella 2 (Kuva 45).

### **Ruiskutuslaitteen puomiosien valmistelu keräystestiä varten**

1. Laske ruiskutuslaitteen puomiosien kytkimet seuraavasti:

**Huomaa:** Katso [Virtaustestin](#page-15-0) valmistelu (sivu [16](#page-15-0)).

• Valitse vasemman, keskimmäisen ja oikean puomiosan kytkimet **kolmen puomiosan säätöä varten**.

### *Tärkeää:* **Tämä säätö on suoritettava.**

• Valitse kahden ruiskutuslaitteen puomiosan kytkimet niille puomiosille, jotka määritettiin kohdassa Suoritettavan [virtaussäädön](#page-15-0) tyypin [valinta](#page-15-0) (sivu [16](#page-15-0)) kahden puomiosan säätöä varten.

**Huomaa:** Suorita tämä valinnainen säätö kolmen puomiosan säädön jälkeen.

• Valitse vasemman, keskimmäisen tai oikean puomiosan kytkin sille puomiosalle, joka määritettiin kohdassa [Suoritettavan](#page-15-0) [virtaussäädön](#page-15-0) tyypin valinta (sivu [16](#page-15-0)) yhden puomiosan säätöä varten.

**Huomaa:** Suorita tämä valinnainen säätö kolmen puomiosan ja kahden puomiosan säädön jälkeen.

# **FLOW CALIBRATION**

<span id="page-18-0"></span>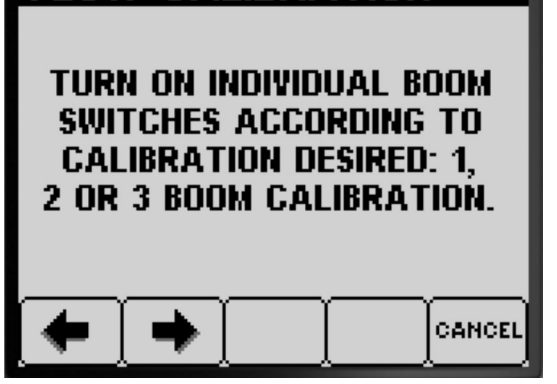

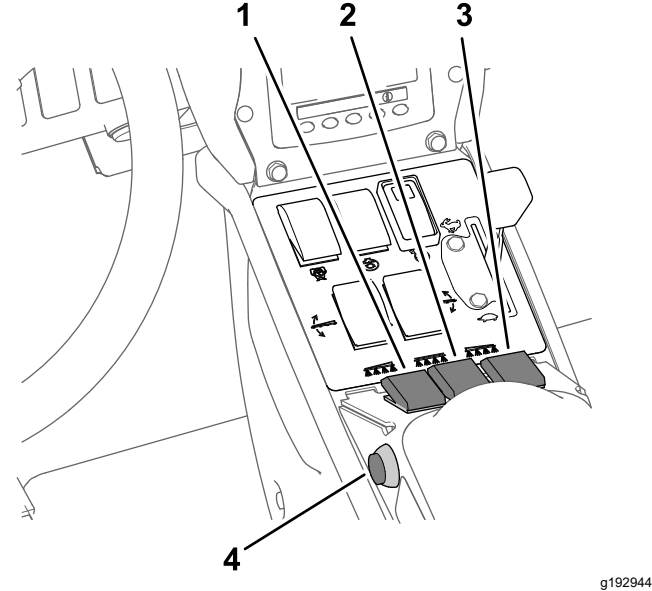

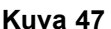

- 1. Vasemman puomiosan ruiskutuksen kytkin
- 3. Oikean puomiosan ruiskutuksen kytkin

g192867

- 2. Keskimmäisen puomiosan 4. Puomiosien pääkytkin ruiskutuksen kytkin
- 2. Siirry seuraavaan vaiheeseen painikkeella 2 (Kuva 47).
- 3. Käynnistä ruiskutuslaitteen puomiosien keräystesti painamalla Repeat the Following Test (Toista seuraava testi) -näytössä painiketta 2 (Kuva 48).

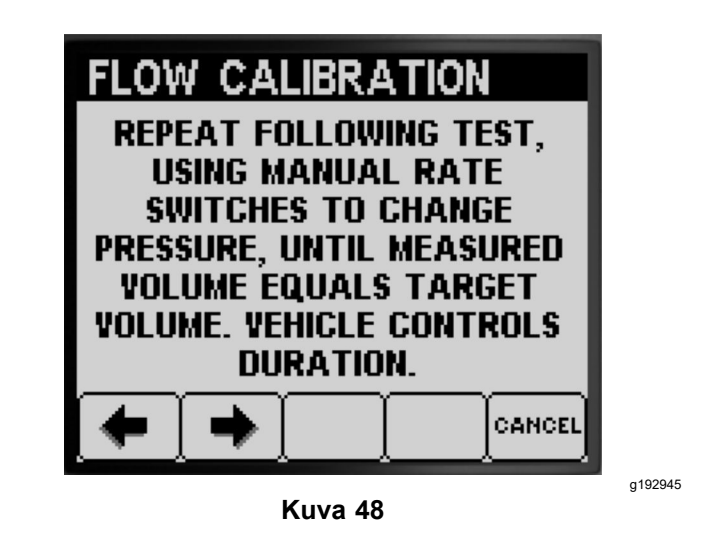

### **Ruiskutuslaitteen puomiosien keräystestin suorittaminen**

**Huomaa:** Ota asteikolla varustettu keräysastia valmiiksi.

- 1. Aseta puomiosien pääkytkin PÄÄLLÄ-asentoon (Kuva 47).
- 2. Säädä ruiskutusjärjestelmän paineeksi noin 2,76 bar ruiskutusmäärän kytkimellä. Katso Kuva 49.

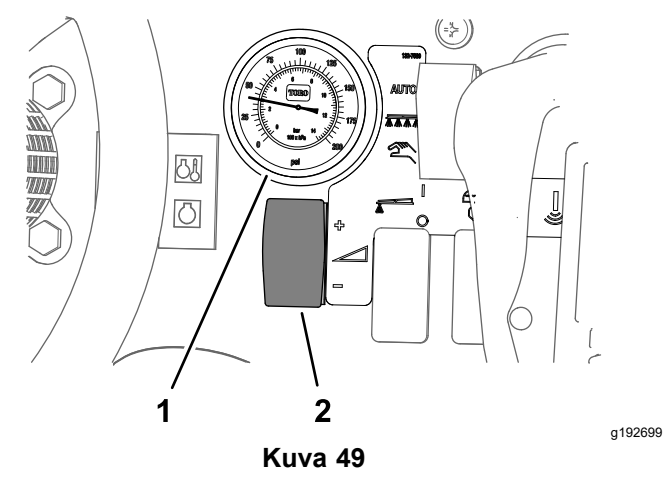

- 1. Painemittari (ruiskutusjärjestelmä) 2. Ruiskutusmäärän kytkin
- 3. Aseta puomiosien pääkytkin POIS-asentoon (Kuva 47).
- 4. Vahvista keräystestin toistonäytössä puomien määrä sekä suuttimien väri ja käynnistä keräystesti painikkeella 3 ([Kuva](#page-19-0) 50).

**Huomaa:** Siirry 14 sekunnin aikana koneen taakse ja sijoita asteikolla varustettu keräysastia ruiskutussuuttimen alle keräystestin ajaksi.

<span id="page-19-0"></span>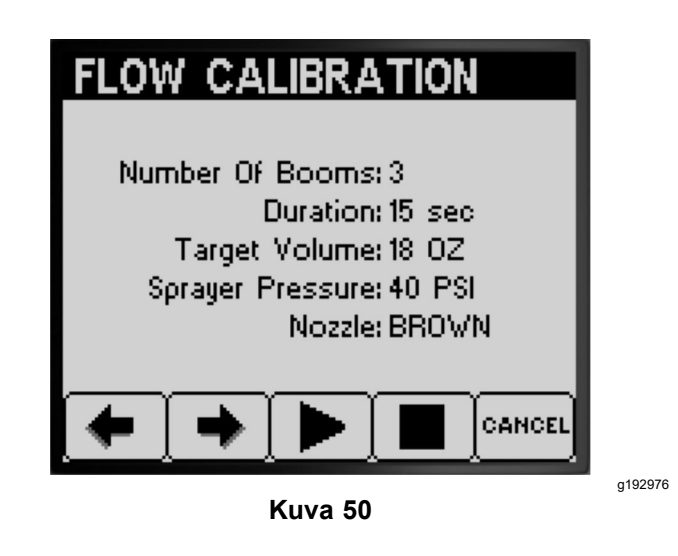

**Huomaa:** Ruiskutusjärjestelmä avaa automaattisesti puomiosan venttiilin, ruiskutusjärjestelmän suuttimet ruiskuttavat keräystestin ajan, ja ruiskutusjärjestelmä sulkee automaattisesti puomiosan venttiilin.

5. Ota ruiskutuslaitteen suuttimesta suihkuava vesi talteen, kunnes ruiskutuslaitteen virtaus lakkaa (Kuva 51).

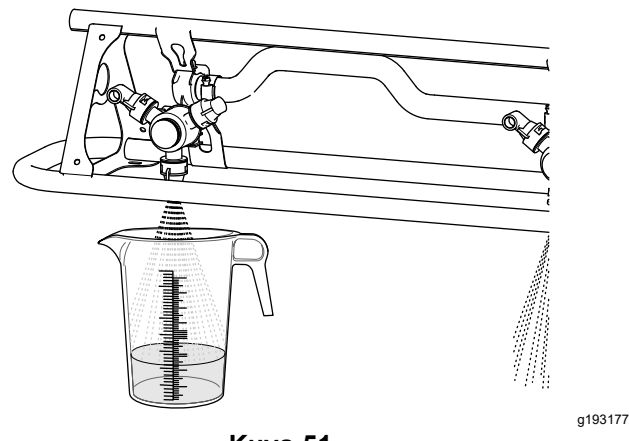

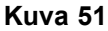

6. Aseta asteikollinen astia tasaiselle alustalle ja tarkasta nesteen määrä (Kuva 52).

*Tärkeää:* **Asteikollisen astian on oltava tasaisella alustalla nesteen määrää tarkastettaessa.**

*Tärkeää:* **Katso asteikollisessa astiassa olevan nesteen määrä nesteen pinnan pituusleikkauksen alhaisimmasta kohdasta.**

*Tärkeää:* **Pienetkin virheet asteikollisen astian nesteen määrää tarkastettaessa vaikuttavat olennaisesti ruiskutuslaitteen säätötarkkuuteen.**

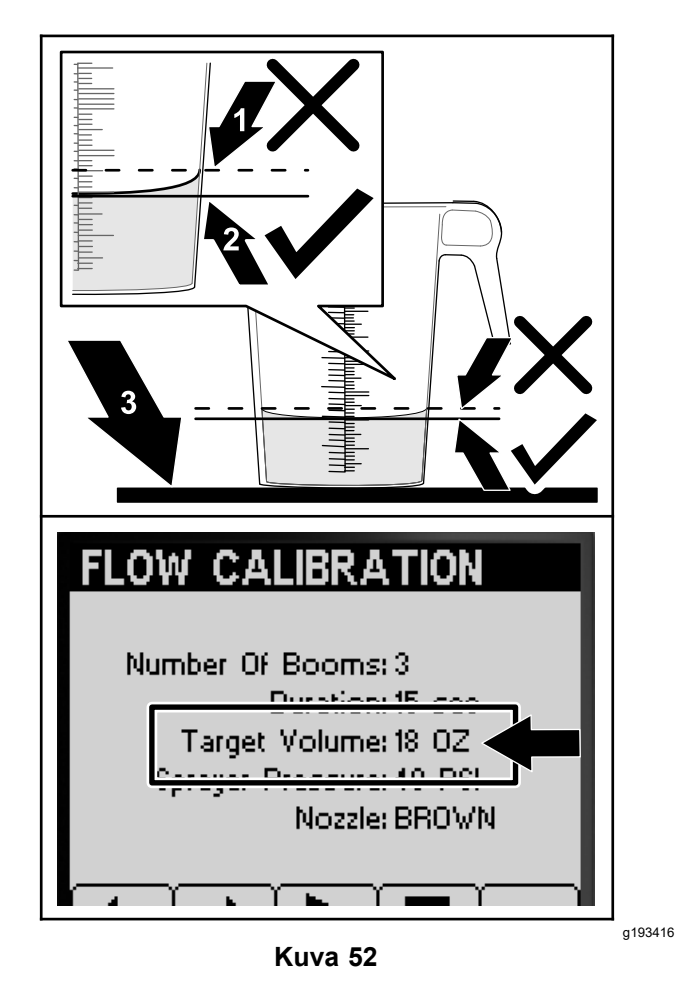

- 1. Nesteen pinnan pituusleikkauksen korkein kohta (**älä** mittaa tästä) 3. Tasainen alusta
- 2. **Nesteen pinnan pituusleikkauksen alhaisin kohta (mittaa tästä**)
- 7. Vertaa asteikollisessa keräysastiassa olevan nesteen määrää tietokeskuksen näytössä näkyvään tavoitemäärään (Kuva 52).

**Huomaa:** Asteikollisessa keräysastiassa olevan nesteen määrän tulee olla ±7,4 ml:n sisällä tietokeskuksen näytössä näkyvästä tavoitemäärästä.

- 8. Jos nesteen määrä asteikolla varustetussa keräysastiassa on 7,4 ml enemmän tai vähemmän kuin tavoitemäärä, suorita yksi seuraavista:
	- • Jos asteikollisessa keräysastiassa olevan nesteen määrä on ±7,4 ml:n sisällä tietokeskuksen näytössä näkyvästä tavoitemäärästä, paina painiketta 2.
	- • Jos määrä on liian pieni, nosta ruiskutusjärjestelmän painetta

<span id="page-20-0"></span>ruiskutusmäärän kytkimellä ja siirry seuraavaan vaiheeseen.

- • Jos määrä on liian suuri, laske ruiskutusjärjestelmän painetta ruiskutusmäärän kytkimellä ja siirry seuraavaan vaiheeseen.
- 9. Toista vaiheet [4](#page-18-0)[–8](#page-19-0), kunnes asteikollisessa keräysastiassa olevan nesteen määrä on ±7,4 ml:n sisällä tietokeskuksen näytössä näkyvästä tavoitemäärästä.
- 10. Siirry kohtaan Säädön laskelmien suorittaminen (sivu 21) painikkeella 2.

### **Säädön laskelmien suorittaminen**

1. Aseta puomiosien pääkytkin PÄÄLLÄ-asentoon (Kuva 53).

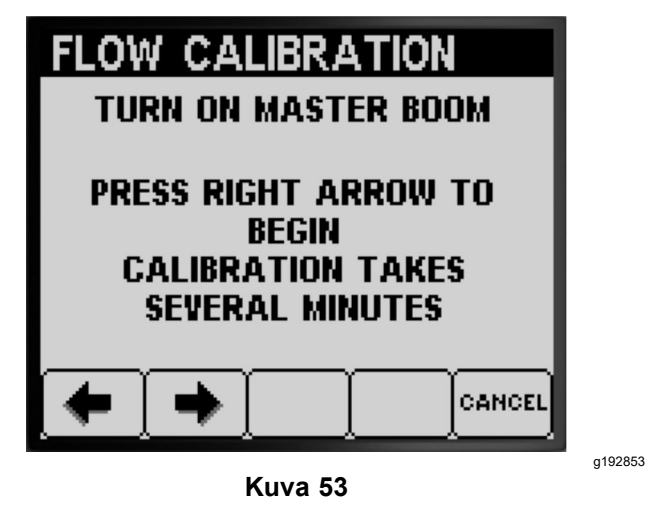

2. Siirry säädön laskelmien alkuun painikkeella 2 (Kuva 53).

**Huomaa:** Tietokeskuksessa näkyy Säätö käynnissä -näyttö (Kuva 54).

**Huomaa:** Puomiosat ruiskuttavat kolmen minuutin ajan, kun kone laskee säädön korjauksia.

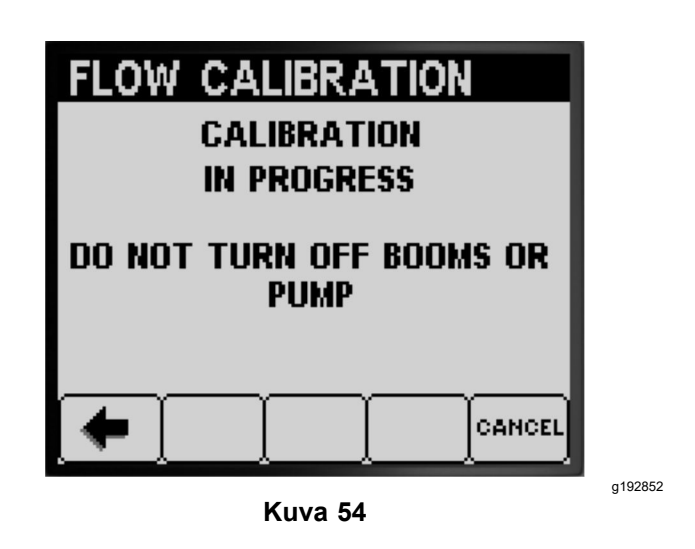

Kun säätö on valmis, näkyviin tulee yksi seuraavista viesteistä:

• Viesti, joka vahvistaa virtauksen säädön onnistumisen (Kuva 55).

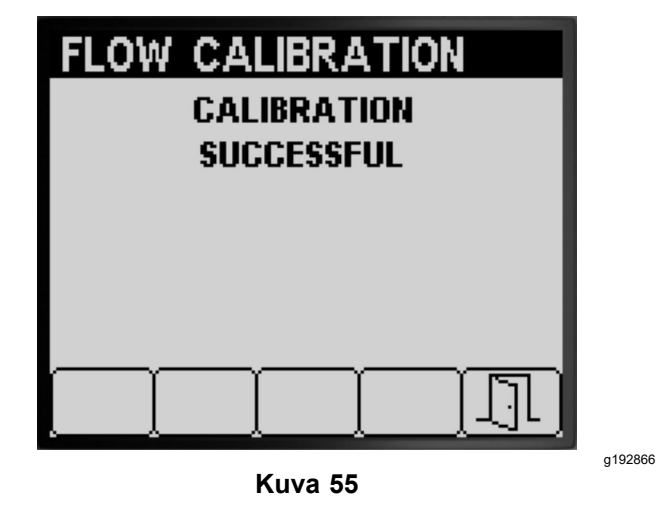

• Viesti, joka ilmoittaa virtauksen säädön epäonnistumisen (Kuva 56).

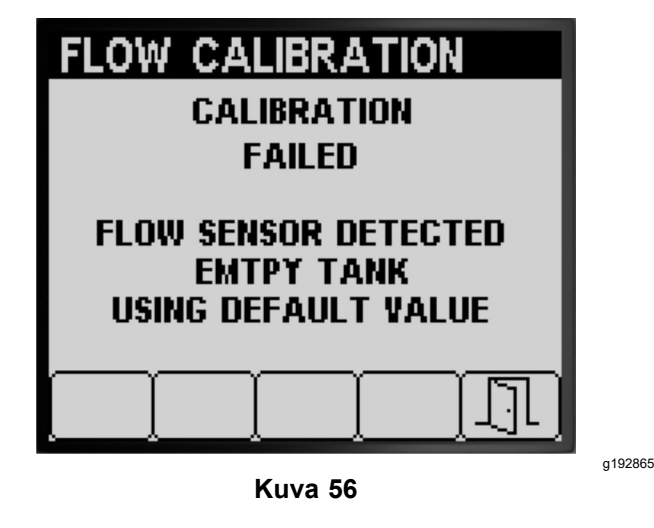

<span id="page-21-0"></span>Jos säädön arvo on sallitun alueen ulkopuolella (Kuva 57), ota yhteys valtuutettuun Toro-huoltoliikkeeseen. Muussa tapauksessa tarkista virheviesti ja toista säädön vaiheet kohdissa [Keräystestin](#page-16-0) [valmistelu](#page-16-0) (sivu [17](#page-16-0)), [Ruiskutuslaitteen](#page-18-0) puomiosien [keräystestin](#page-18-0) suorittaminen (sivu [19](#page-18-0)) ja Säädön laskelmien [suorittaminen](#page-20-0) (sivu [21](#page-20-0)).

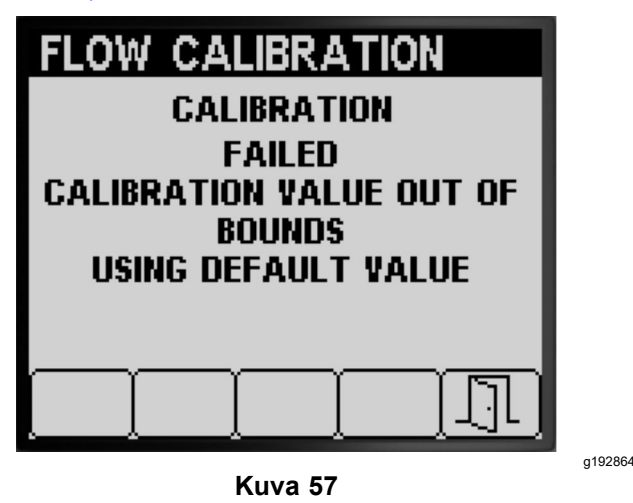

- 3. Poistu Virtauksen säätö -näytöstä painikkeella 5 ([Kuva](#page-20-0) 55, [Kuva](#page-20-0) 56 ja Kuva 57).
- 4. Siirrä kaasuvipu JOUTOKÄYNTI-asentoon, sammuta moottori ja irrota virta-avain.

### **Kahden puomiosan säädön suorittaminen**

Jos kolmen puomiosan säätö on suoritettu, tietokeskus pyytää suorittamaan kahden puomiosan säädön (Kuva 58). Suorita yksi seuraavista:

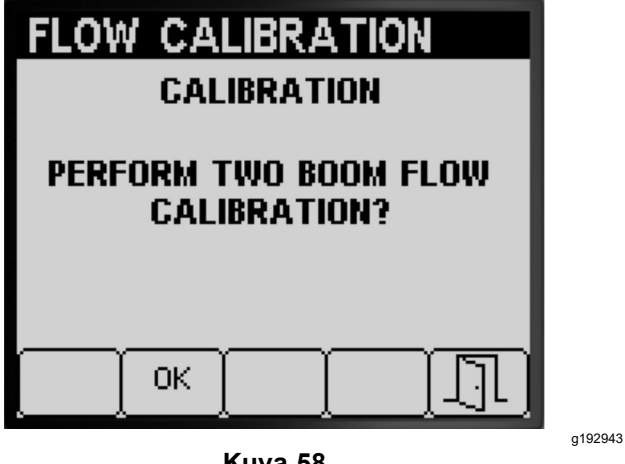

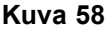

- • Jos kahden puomiosan säätöä ei tarvitse tehdä, palaa Säätö-näyttöön painikkeella 5 (Kuva 58).
- • Siirry kohdan [Ruiskutuslaitteen](#page-17-0) puomiosien valmistelu [keräystestiä](#page-17-0) varten (sivu [18](#page-17-0)) säätövaiheisiin painikkeella 2.

**Huomaa:** Aseta PÄÄLLÄ-asentoon vain ne ruiskutuslaitteen puomiosien kytkimet ([Kuva](#page-14-0) [38](#page-14-0)), jotka määritettiin säätöä varten kohdassa Suoritettavan [virtaussäädön](#page-15-0) tyypin valinta (sivu [16](#page-15-0)).

### **Yhden puomiosan säädön suorittaminen**

Jos kolmen puomiosan säätö ja kahden puomiosan säätö on suoritettu, tietokeskus pyytää suorittamaan yhden puomiosan säädön (Kuva 59). Suorita yksi seuraavista:

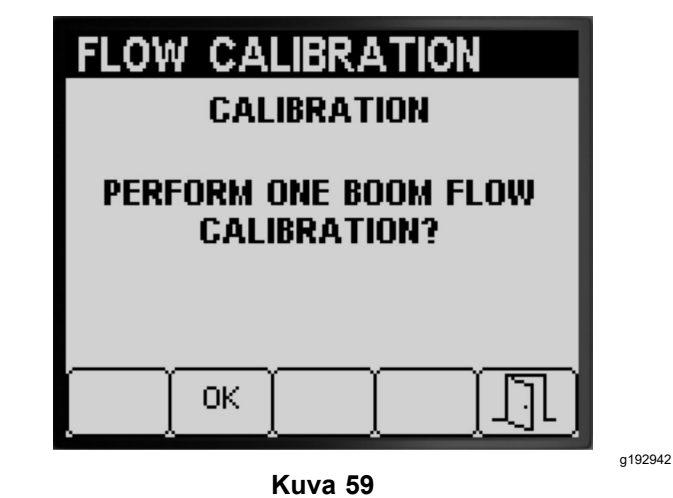

- • Jos yhden puomiosan säätöä ei tarvitse tehdä, palaa Säätö-näyttöön painikkeella 5 (Kuva 59).
- • Siirry kohdan [Ruiskutuslaitteen](#page-17-0) puomiosien valmistelu [keräystestiä](#page-17-0) varten (sivu [18](#page-17-0)) säätövaiheisiin painikkeella 2.

**Huomaa:** Aseta PÄÄLLÄ-asentoon vain se ruiskutuslaitteen puomiosan kytkin [\(Kuva](#page-14-0) 38), joka määritettiin säätöä varten kohdassa [Suoritettavan](#page-15-0) [virtaussäädön](#page-15-0) tyypin valinta (sivu [16](#page-15-0)).

### **Nopeuden säätö**

### **Nopeuden säädön valmistelu**

1. Siirry SÄÄTÖ-alivalikossa painikkeella 1 tai 2 kohtaan NOPEUS ([Kuva](#page-22-0) 60).

<span id="page-22-0"></span>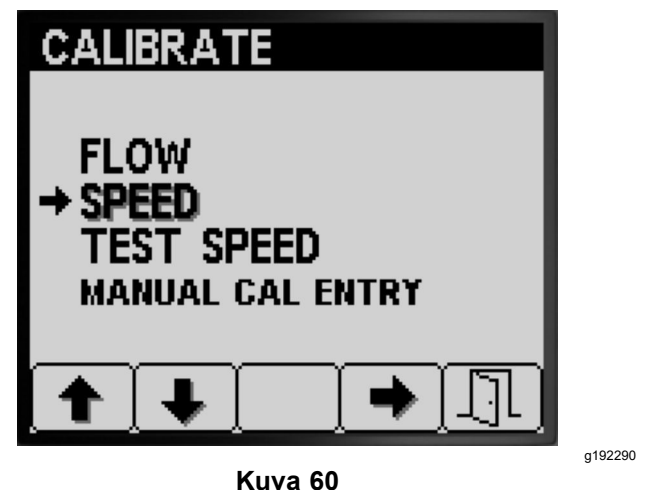

- 2. Valitse Nopeus-säätöasetus painikkeella 4 (Kuva 60).
- 3. Täytä ruiskutussäiliö puolilleen (600 l) vettä (Kuva 61).

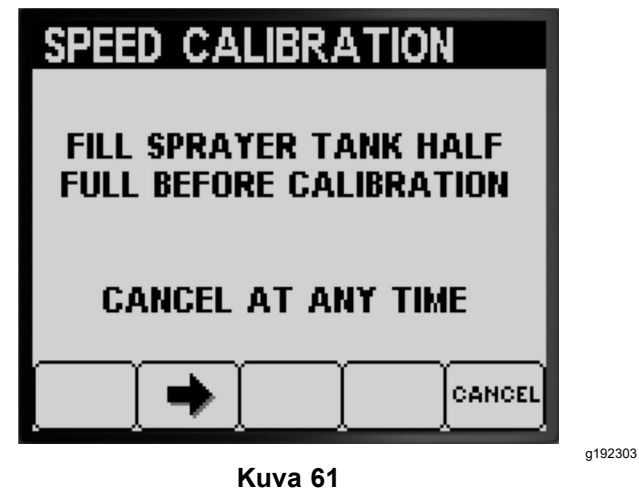

**Huomaa:** Nopeuden säädön voi peruuttaa painikkeella 5. Näkyviin tulee viesti, joka vahvistaa nopeuden säädön peruutuksen.

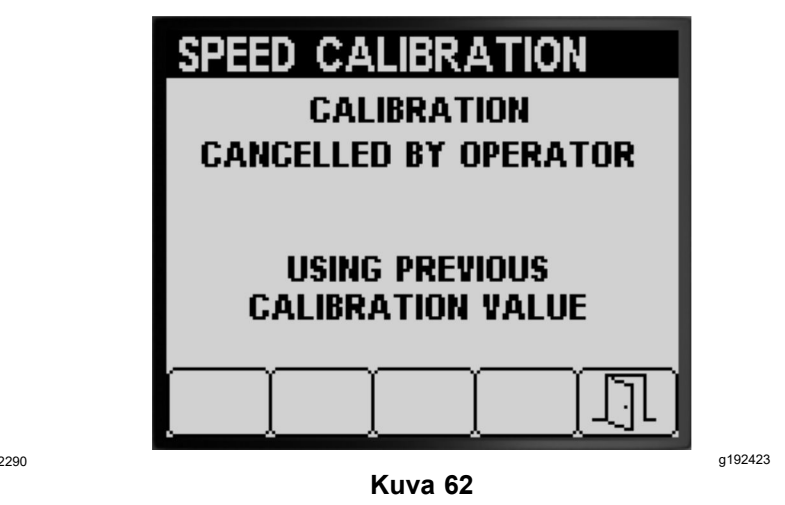

- 4. Siirry seuraavaan vaiheeseen painikkeella 2 (Kuva 61).
- 5. Merkitse aloitusviiva testattavalle nurmialueelle (Kuva 63).

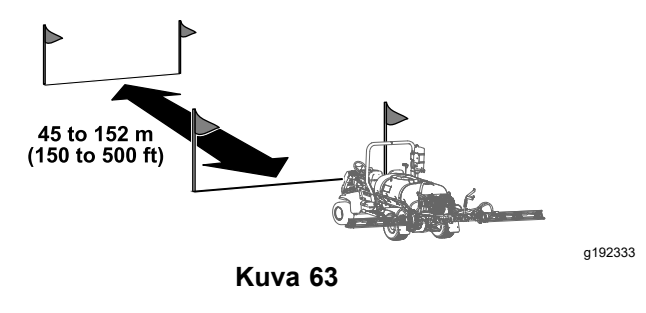

6. Merkitse mittapyörän avulla 45–152 m:n etäisyys. Kirjaa mitattu etäisyys alla olevaan kohtaan (Kuva 64).

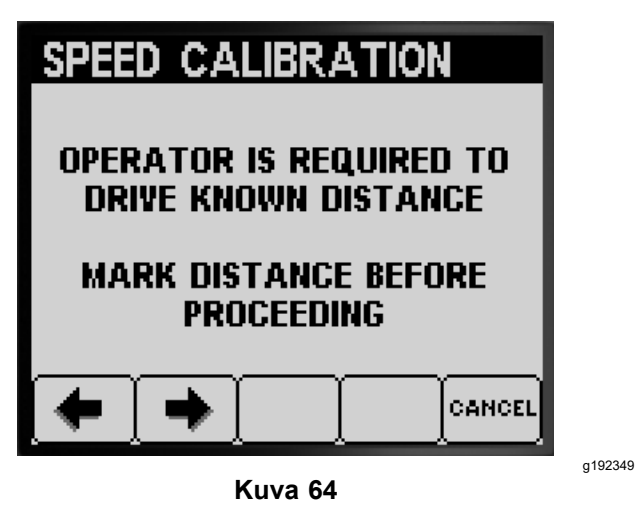

**Huomaa:** 92–152 m:n testietäisyys tuottaa paremman säätötuloksen.

Anna etäisyyden arvo:

- <span id="page-23-0"></span>7. Merkitse lopetusviiva testattavalle nurmialueelle ([Kuva](#page-12-0) 33).
- 8. Siirry seuraavaan vaiheeseen painikkeella 2 ([Kuva](#page-22-0) 64).
- 9. Muuta annettua etäisyyden arvoa tietokeskuksessa painikkeella 3 tai 4 ja paina painiketta 2 (Kuva 65).

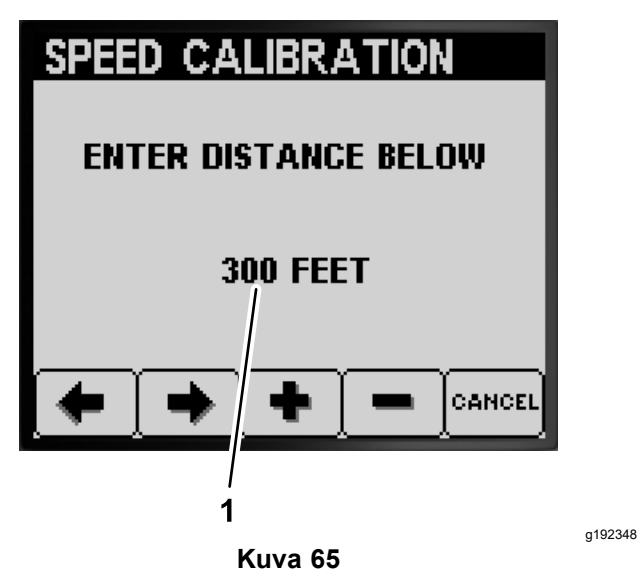

1. Annettu etäisyyden arvo

### **Nopeuden säädön suorittaminen**

- 1. Siirrä kone niin, että eturenkaat ovat aloitusviivan kohdalla.
- 2. Tarkista koneen keskikonsolista, että kolmen puomiosan venttiilin kytkimet ovat POIS-asennossa.

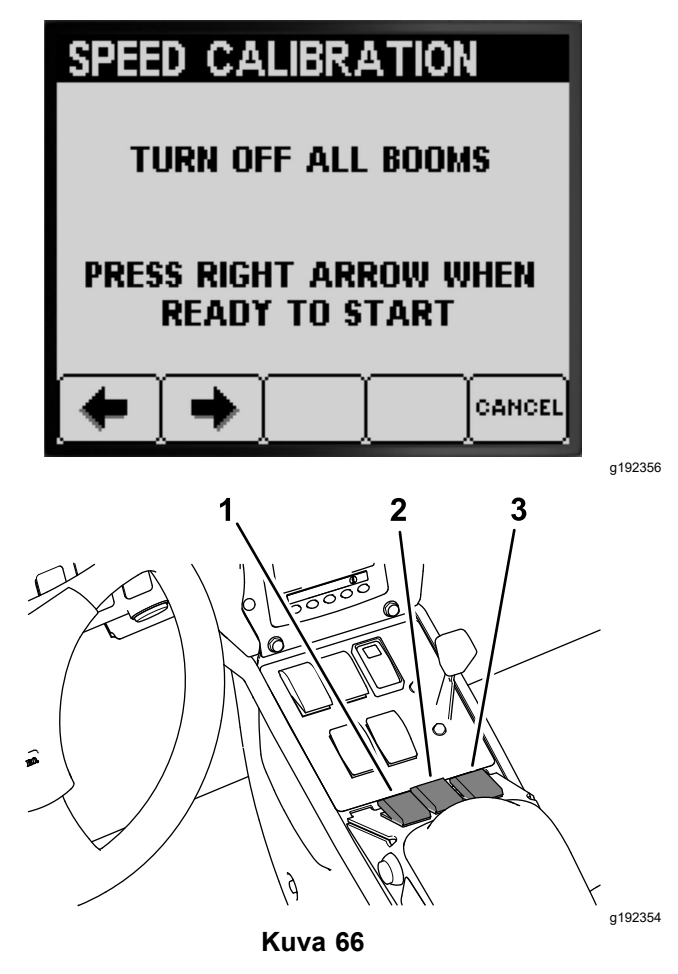

- 1. Vasemman puomiosan kytkin 3. Oikean puomiosan kytkin
- 2. Keskimmäisen puomiosan kytkin
- 3. Paina tietokeskuksen painiketta 2 ja aja lopetusviivalle (Kuva 66 ja [Kuva](#page-22-0) 63).

**Huomaa:** Mitatun etäisyyden arvon tulisi kasvaa.

4. Paina painiketta 2 (VALMIS), kun koneen eturengas on lopetusviivan kohdalla ([Kuva](#page-24-0) 67).

**Huomaa:** Jos mitatun etäisyyden ja annetun etäisyyden arvot eivät vastaa toisiaan, ruiskutusjärjestelmän tietokone korjaa automaattisesti mitatun etäisyyden arvoa.

<span id="page-24-0"></span>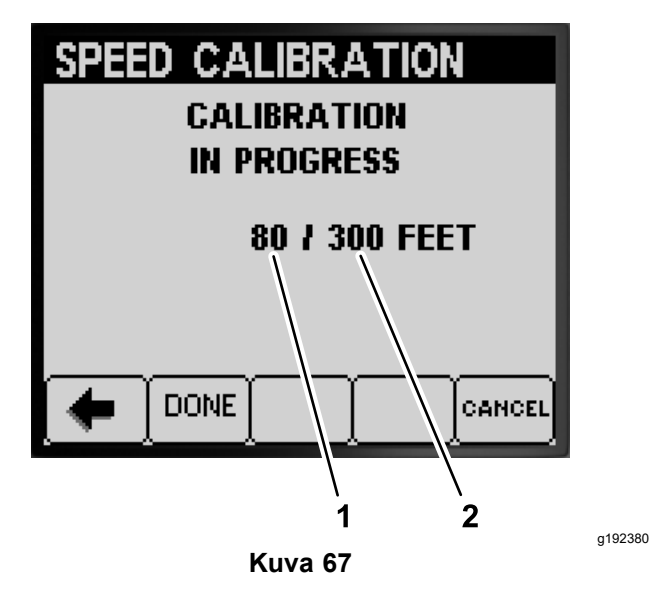

- 1. Mitattu etäisyyden arvo 2. Annettu etäisyyden arvo
	- • Näkyviin tulee viesti, joka vahvistaa nopeuden säädön onnistumisen (Kuva 68).

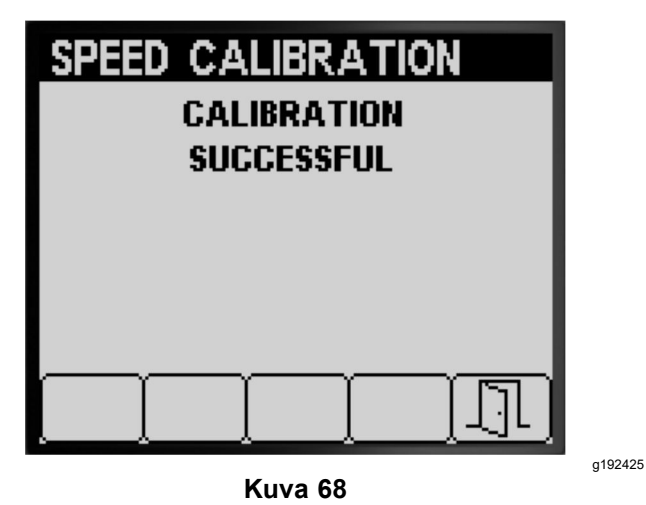

• Näkyviin tulee viesti, joka ilmoittaa nopeuden säädön epäonnistumisen (Kuva 69).

**Huomaa:** Poistu Nopeuden säätö -näytöstä painikkeella 5.

**Huomaa:** Jos säädön arvo on sallitun alueen ulkopuolella (Kuva 69), ota yhteys valtuutettuun Toro-huoltoliikkeeseen. Muussa tapauksessa tarkista virheviesti ja toista säädön vaiheet kohdissa [Nopeuden](#page-21-0) säädön [valmistelu](#page-21-0) (sivu [22](#page-21-0)) ja [Nopeuden](#page-23-0) säädön [suorittaminen](#page-23-0) (sivu [24](#page-23-0)).

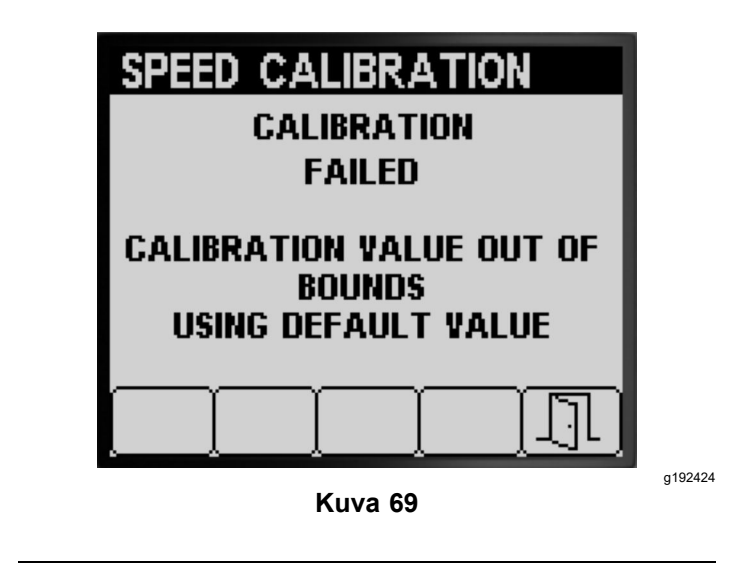

- 5. Poistu Nopeuden säätö -näytöstä painikkeella 5 (Kuva 68 tai Kuva 69).
- 6. Siirrä kaasuvipu HIDAS-asentoon, sammuta moottori, kytke seisontajarru ja irrota virta-avain.

### **Testinopeus**

Testinopeus-toiminnolla voi simuloida ajonopeuden signaalia ruiskutuslaitteen pysyessä paikallaan seuraavia testejä varten:

- • Puomiosien ohitusventtiilien asetus (manuaalinen tila); katso koneen *käyttöopas*.
- • Keräystestin varmistaminen koneille, joita käytetään ruiskutusmäärätilassa.

**Huomaa:** Jos seisontajarru vapautetaan tai konetta siirretään nopeustestin simuloinnin aikana, tietokeskus lopettaa simulaation.

### **Testinopeuden käyttö**

1. Siirry SÄÄTÖ-alivalikossa painikkeella 1 tai 2 kohtaan TESTINOPEUS (Kuva 70).

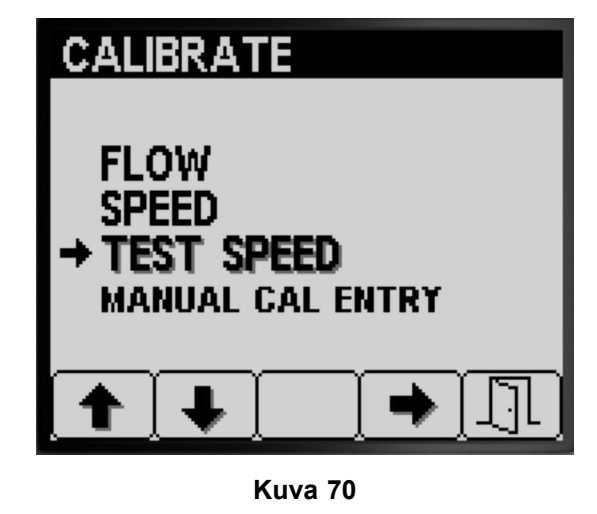

g193668

- 2. Valitse NOPEUS-säätöasetus painikkeella 4 ([Kuva](#page-24-0) 70).
- 3. Siirry painikkeella 1 tai 2 kohtaan NOPEUS (Kuva 71).

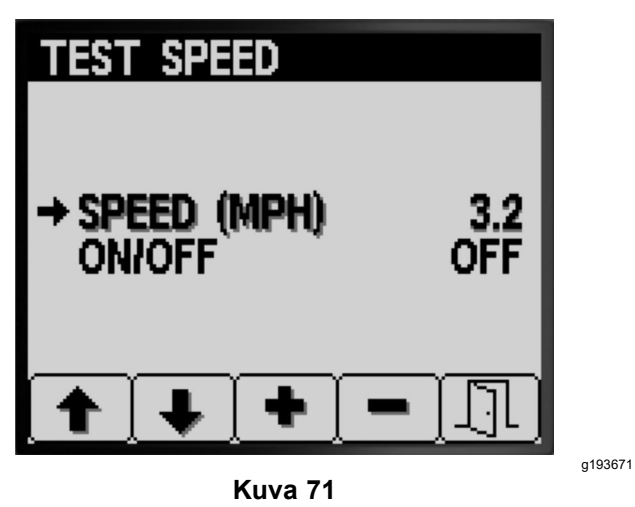

- 4. Lisää tai vähennä simuloitua nopeutta painikkeilla 3 ja 4 (Kuva 71).
- 5. Siirry PÄÄLLÄ/POIS-asetukseen painikkeella 2 (Kuva 72).

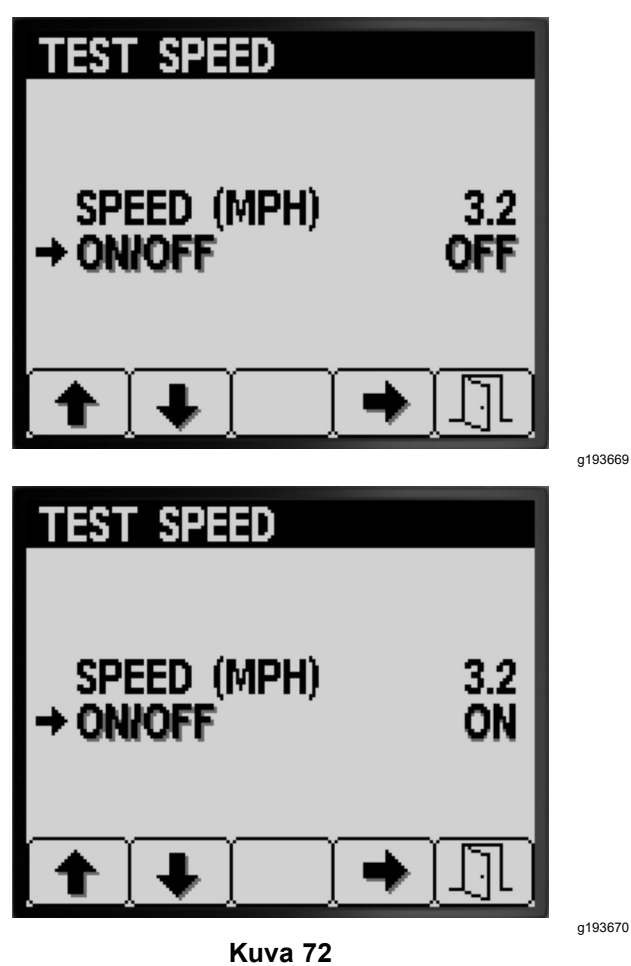

- 6. Aseta testinopeuden simuloinnin asetukseksi PÄÄLLÄ tai POIS painikkeella 4 (Kuva 72).
- 7. Tallenna asetukset, poistu TESTINOPEUSnäytöstä ja palaa SÄÄTÖ-näyttöön painikkeella 5 (Kuva 72).

### **Manuaalisen säädön asetuksen käyttö**

Manuaalisen säädön asetuksen näytössä voi tarkastella kolmen puomiosan, kahden puomiosan ja yhden puomiosan sekä nopeuden säätöarvoja.

#### *Tärkeää:* **Näitä manuaalisen säädön asetuksen arvoja käytetään virtauksen ja nopeuden korjauskertoimien laskentaan. Älä muuta näitä numeroita. Käytä kohtien [Virtaussäätö](#page-14-0) (sivu [15](#page-14-0)) ja [Nopeuden](#page-21-0) säätö (sivu [22](#page-21-0)) toimenpiteitä.**

1. Siirry SÄÄTÖ-alivalikossa painikkeella 1 tai 2 kohtaan MANUAALINEN SÄÄDÖN ASETUS (Kuva 73).

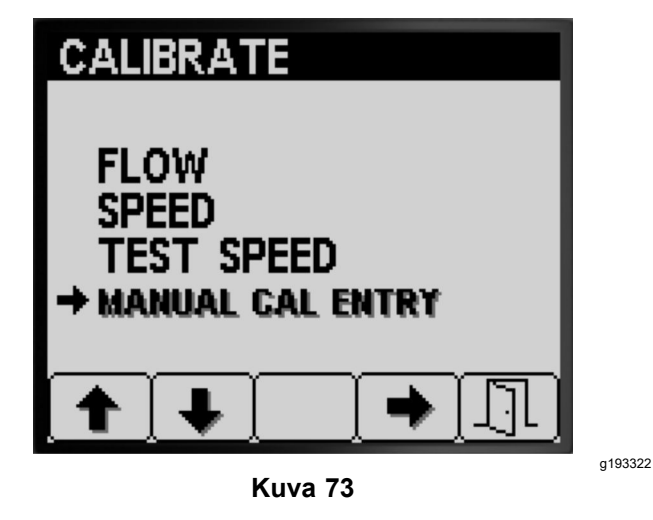

- 2. Valitse Nopeus-säätöasetus painikkeella 4 (Kuva 73).
- 3. Valitse painikkeella 1 tai 2 kohta Puomin virtaus tai Nopeus ([Kuva](#page-26-0) 74).

<span id="page-26-0"></span>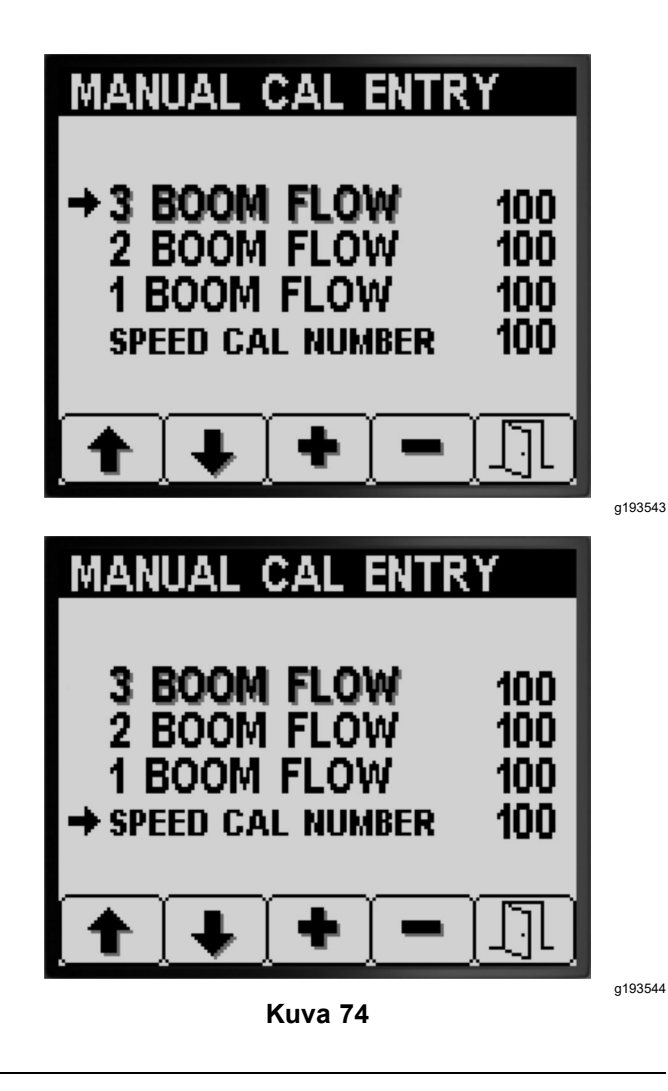

- 4. Muuta korjauskertoimen arvoa painikkeilla 3 ja 4 (Kuva 74).
- 5. Tallenna asetukset, poistu MANUAALINEN SÄÄDÖN ASETUS -näytöstä ja palaa SÄÄTÖ-näyttöön painikkeella 5 (Kuva 74).

# *Käytön aikana*

# **Tietokeskuksen ruiskutusaluenäytöt**

Aluenäyttöjen avulla saadaan tietoja seuraavista:

- • ruiskutettu alue (eekkeriä, hehtaaria tai 1 000 neliöjalkaa)
- •ruiskutettu määrä (Yhdysvaltain gallonaa tai litraa).

### **Kokonaisalueen näytön käyttö**

• Kokonaisalueen näytössä voidaan seurata ruiskutettuja kokonaismääriä (eekkerit ja gallonat) kaikilla alueilla kokonaisalueen ja alueen

kokonaismäärän tietojen viimeisen nollauksen jälkeen.

- • Kokonaisalueen näytön tietojen avulla voidaan seurata alueen ja ruiskutetun kemikaalin määrää kussakin työkohteessa.
- • Ruiskutetun kokonaisalueen ja kokonaismäärän tiedot kertyvät, kunnes ne nollataan. Kokonaisalueen ja kokonaismäärän tiedot nollataan pitämällä painiketta 4 painettuna.

#### *Tärkeää:* **Kokonaisalueen ja kokonaismäärän tietojen nollaaminen kokonaisalueen näytössä nollaa kaikki osa-alueen ja osa-alueen määrän tiedot aktiivisilla ja ei-aktiivisilla osa-alueilla.**

1. Avaa alkunäytössä valikkopalkki pitämällä mitä tahansa painiketta hetken aikaa painettuna (Kuva 75 ja [Kuva](#page-27-0) 76).

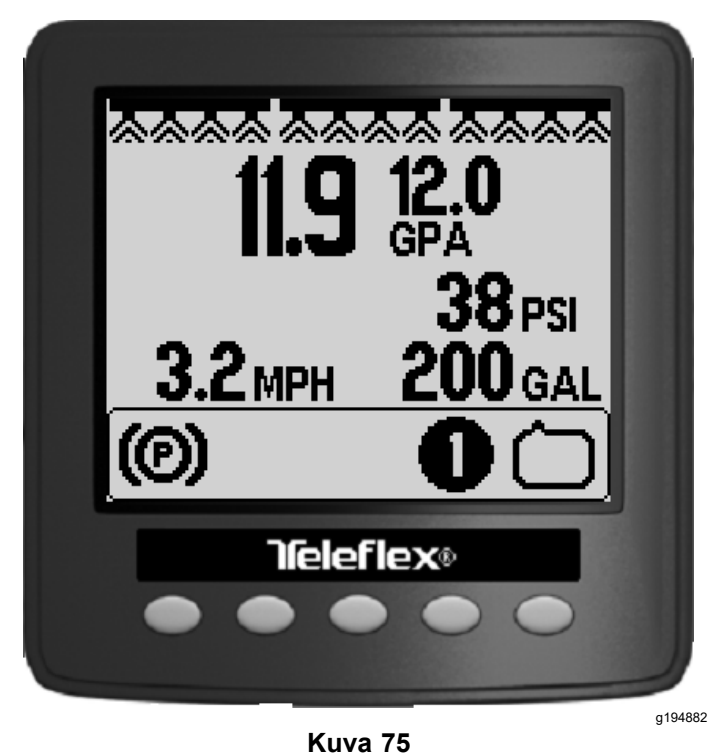

2. Avaa kokonaisalueen näyttö painikkeella 2

([Kuva](#page-27-0) 76).

<span id="page-27-0"></span>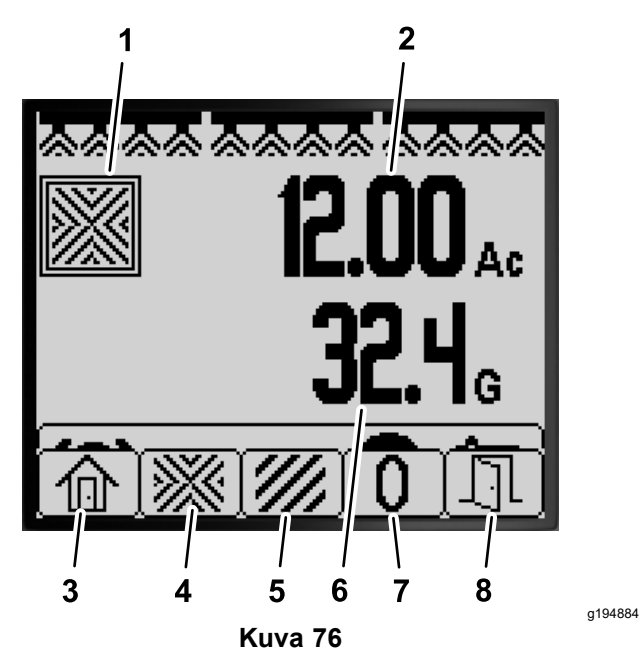

Kokonaisalueen näyttö

- 1. Kokonaisalueen kuvake 5. Näytä osa-alueen näyttö
- 
- 2. Ruiskutettu kokonaisala (eekkeriä)
- 6. Ruiskutettu kokonaismäärä
	- (Yhdysvaltain gallonaa)
- 3. Palaa alkunäyttöön 7. Nollaa kokonaisalue ja ruiskutettu määrä
- 4. Näytä kokonaisalueen näyttö
- 8. Poistu
- 3. Tietokeskuksen painikkeita (Kuva 76) voi käyttää seuraaviin toimintoihin:
	- •Palaa alkunäyttöön painikkeella 1.
	- • Siirry kokonaisalueen näyttöön painikkeella 2.
	- • Nollaa ruiskutettu kokonaisalue ja kokonaismäärä painikkeella 4.
	- •Poistu valikkopalkista painikkeella 5.

### **Osa-alueen näytön käyttö**

- • Käytä yksilöllistä osa-aluetta kutakin ruiskutustyötä varten työskentelypaikassa. Ruiskutustietojen keräämisessä voidaan käyttää enintään 20:tä osa-aluetta työskentelypaikassa.
- • Osa-alueen näytön tietojen avulla voidaan seurata alueen ja ruiskutetun kemikaalin määrää kussakin ruiskutustyössä, jolle on määritetty osa-alue.
- • Ruiskutetun alueen ja määrän tiedot kertyvät aktiivisella osa-alueella ruiskutusjärjestelmän muistissa, kunnes tiedot nollataan. Nollaa osa-alue pitämällä painike 4 painettuna tai nollaa kokonaisalueen ja kokonaismäärän tiedot kokonaisalueen näytössä.

**Huomaa:** Kokonaisalueen ja kokonaismäärän tietojen nollaaminen kokonaisalueen näytössä

nollaa kaikki osa-alueen ja osa-alueen määrän tiedot aktiivisilla ja ei-aktiivisilla osa-alueilla.

**Huomaa:** Jos valitun osa-alueen ruiskutetun määrän ja ruiskutetun alueen tiedot tyhjennetään, ruiskutusjärjestelmä vähentää kyseisen osa-alueen ruiskutetun määrän ja ruiskutetun alueen luvut ruiskutetun kokonaismäärän ja ruiskutetun kokonaisalueen tiedoista.

• Siirry toiseen osa-alueeseen tietokeskuksen painikkeella 3 tai 4.

#### *Tärkeää:* **Osa-alueen kuvakkeen alla olevassa ruudussa näkyvä numero ilmaisee aktiivisen osa-alueen, jonka alue- ja määrätietoja kerätään.**

- • Jos aktiivisella osa-alueella on vanhoja tietoja, joita ei tarvita, nollaa ruiskutetun alueen ja määrän tiedot kyseisellä osa-alueella.
- 1. Siirry osa-alueen valikkoon seuraavasti:

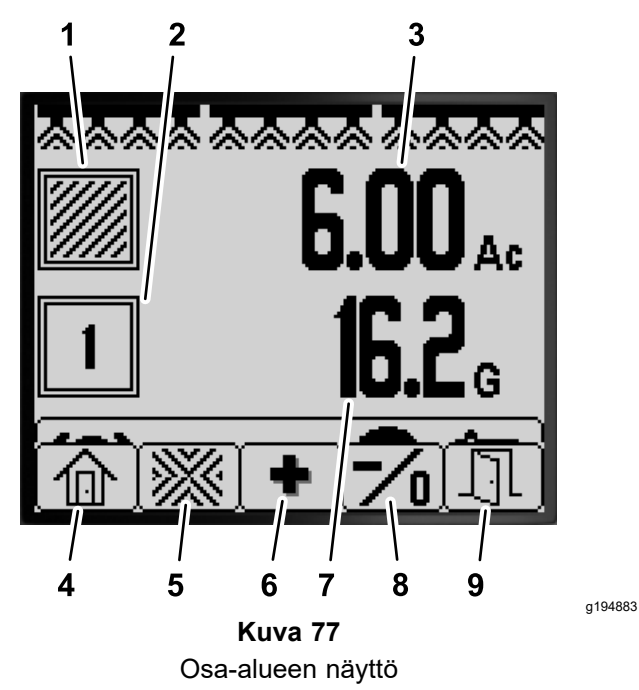

- 
- 2. Aktiivinen osa-alue 7. Aktiivisella osa-alueella
- 3. Aktiivisella osa-alueella ruiskutettu alue (eekkeriä)
- 4. Palaa alkunäyttöön 9. Poistu
- 5. Näytä kokonaisalueen näyttö
- 1. Osa-alueen kuvake 6. Valitse seuraava osa-alue
	- ruiskutettu määrä (Yhdysvaltain gallonaa)
	- 8. Valitse edellinen osa-alue; nollaa aktiivisen osa-alueen alue ja ruiskutettu määrä pitämällä painiketta painettuna.
	-
- <span id="page-28-0"></span>• Avaa alkunäytössä valikkopalkki pitämällä painiketta 5 painettuna ja valitse osa-alueen näyttö painamalla painiketta 2 [\(Kuva](#page-27-0) 77).
- • Avaa kokonaisalueen näytössä valikkopalkki pitämällä painiketta 5 painettuna ja valitse osa-alueen näyttö painamalla painiketta 3 ([Kuva](#page-27-0) 77).
- 2. Tietokeskuksen painikkeita ([Kuva](#page-27-0) 77) voi käyttää seuraaviin toimintoihin:
	- Palaa alkunäyttöön painikkeella 1.

# **Tietokeskuksen ilmoitukset**

- • Siirry kokonaisalueen näyttöön painikkeella 2.
- • Vaihda seuraava osa-alue aktiiviseksi painikkeella 3.
- • Vaihda edellinen osa-alue aktiiviseksi **painamalla ja vapauttamalla** painike 4. Nollaa aktiivisen osa-alueen alue ja ruiskutettu määrä **pitämällä painettuna** painiketta 4.
- •Poistu valikkopalkista painikkeella 5.

Kun koneen toiminto vaatii toimenpiteitä, käyttäjän ilmoitukset näkyvät automaattisesti tietokeskuksen näytössä. Jos esimerkiksi yrität käynnistää moottorin painaen samalla ajopoljinta, näytölle ilmestyy ilmoitus, joka kertoo, että ajopolkimen on oltava VAPAA-asennossa.

Jokaista ilmoitusta kohden on ongelma (esim. käynnistys ei sallittu, moottori sammunut), ilmoituksen koodi (numero), määrite (ilmoituksen syy) ja näkyvä teksti (ilmoituksen näytössä näkyvä teksti) kuvan mukaisesti (Kuva 78).

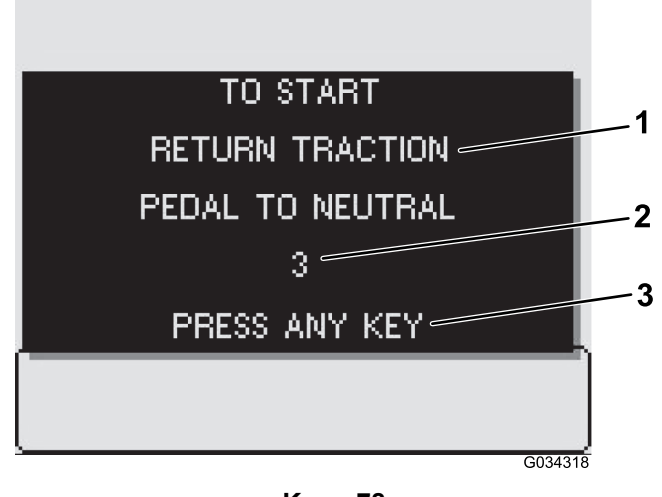

**Kuva 78**

- 
- 1. Näkyvä teksti 3. Poista teksti näytöstä painamalla jotain tietokeskuksen painiketta.

g034318

2. Ilmoituksen koodi

**Huomaa:** Ilmoitukset eivät tallennu vikalokiin.

**Huomaa:** Ilmoituksen voi poistaa näytöstä painamalla mitä tahansa tietokeskuksen painiketta.

Seuraavassa taulukossa luetellaan kaikki tietokeskuksen ilmoitukset:

### **Ilmoitustaulukko**

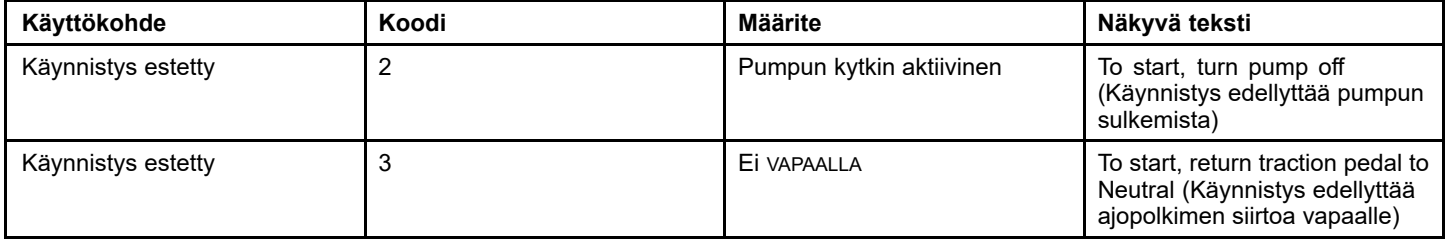

### **Ilmoitustaulukko (cont'd.)**

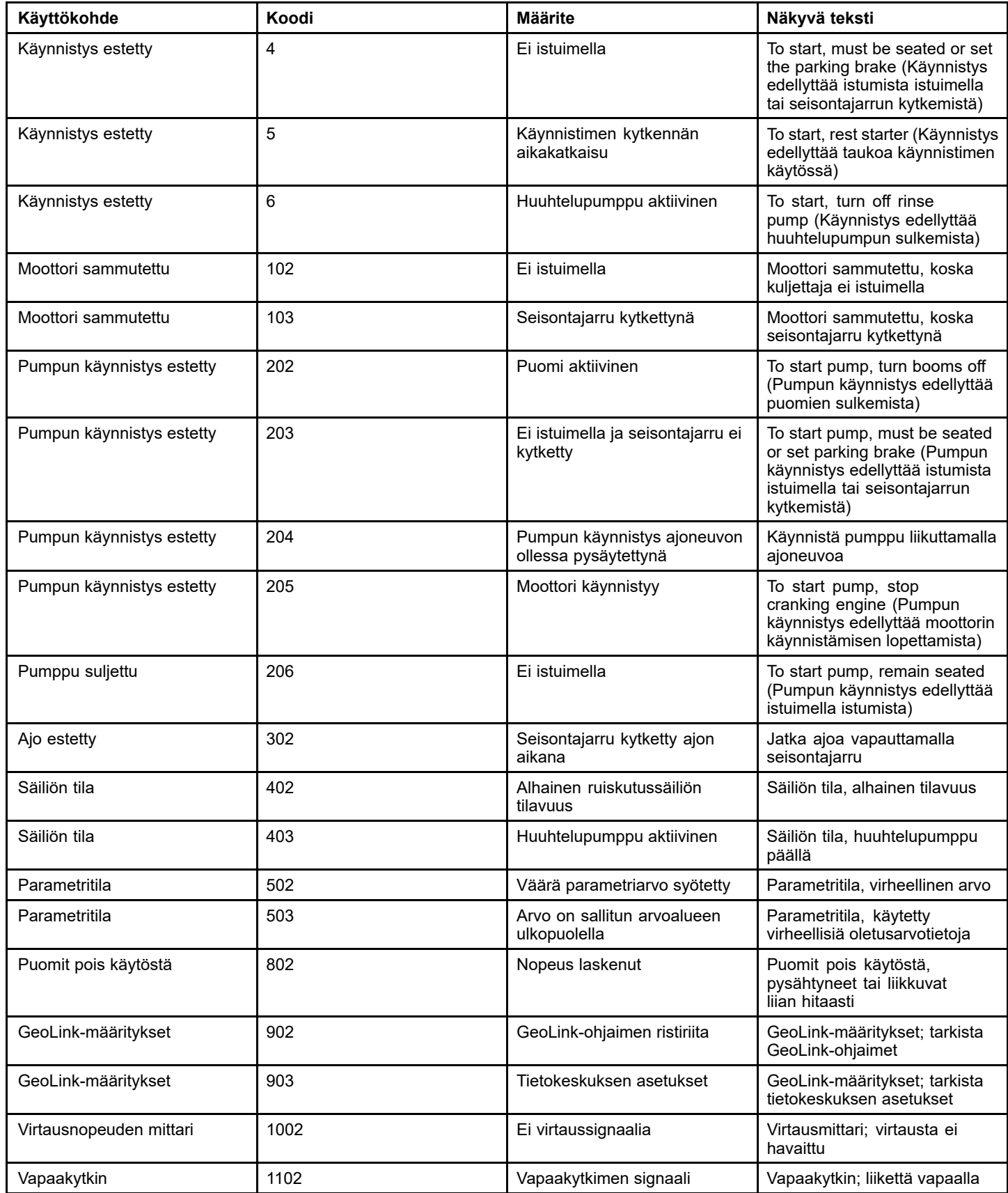

# <span id="page-30-0"></span>**Tietokeskuksen vikakoodit**

Vikakoodit näkyvät tietokeskuksen näytössä, kun sähköjärjestelmässä tai tietokonejärjestelmässä on ongelma. Jos esimerkiksi Toron elektronisen ohjausyksikön sulake on palanut, tietokeskus näyttää vikakoodin 2. Vikakoodit ja suositeltavat toimenpiteet ovat vikakooditaulukossa.

### **Vikakooditaulukko**

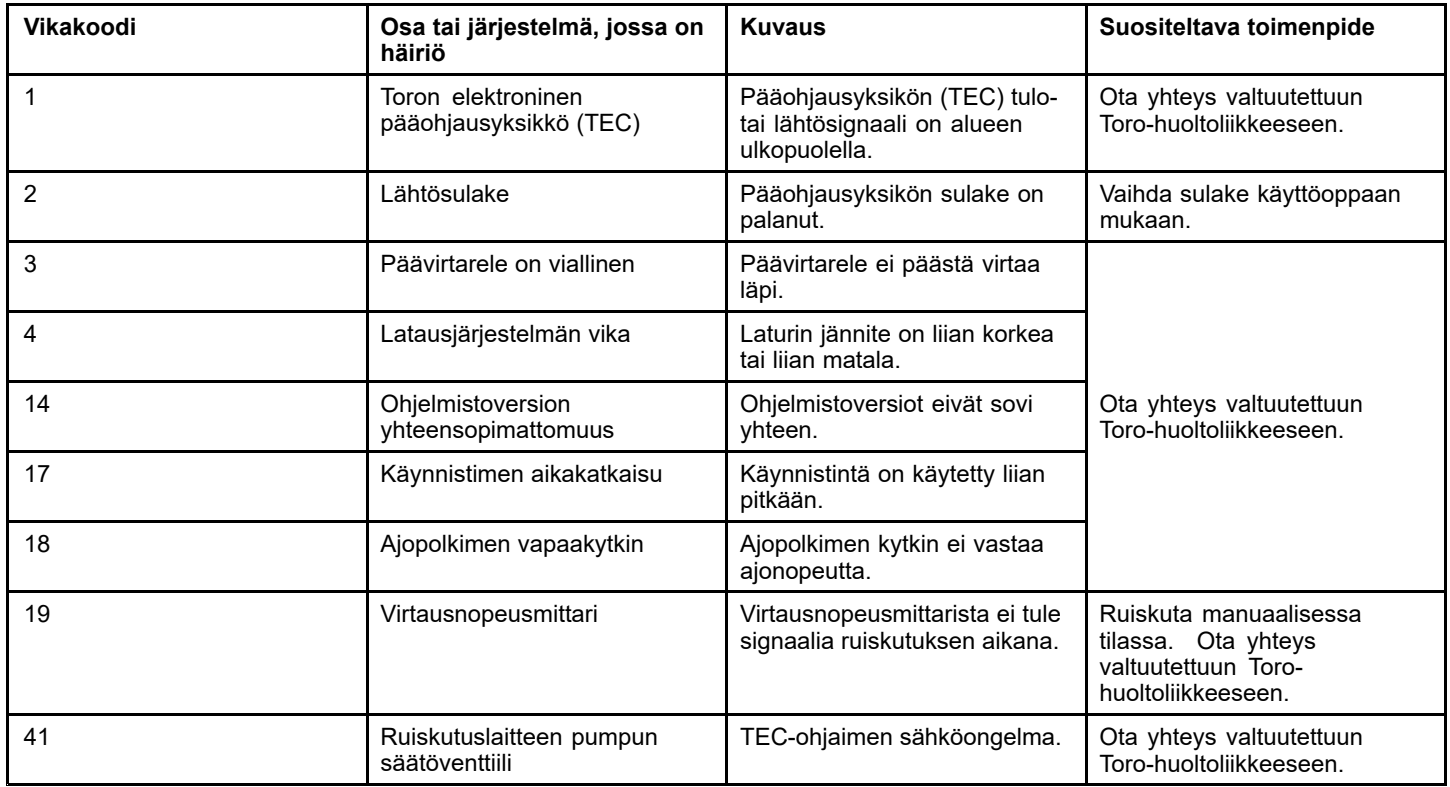

# **Kunnossapito**

# **Huoltonäytöt**

1. Avaa Huolto-näyttö siirtymällä päävalikossa painikkeella 2 kohtaan HUOLTO (Kuva 79). Katso Päävalikon [avaaminen](#page-3-0) (sivu [4](#page-3-0)).

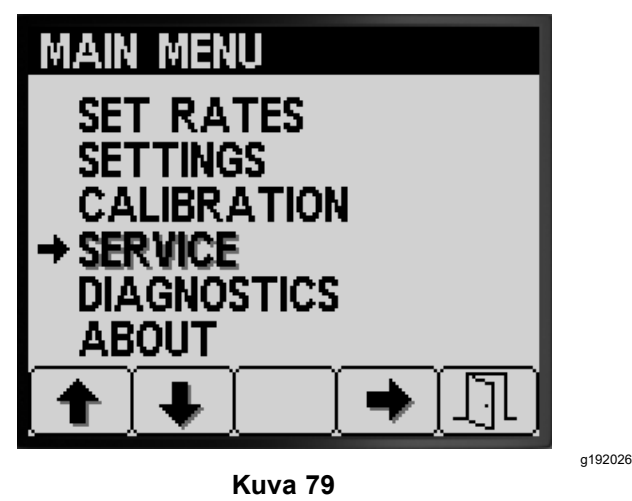

2. Valitse HUOLTO-alivalikko painikkeella 4 (Kuva 79).

Näkyviin tulee näyttö, jossa voi tarkastella tuntien ja virtausnopeuden tietoja.

## **Huoltoajan tarkastelu**

1. Siirry Huolto-näytössä kohtaan HOURS painikkeella 1 tai 2 ([Kuva](#page-31-0) 80).

<span id="page-31-0"></span>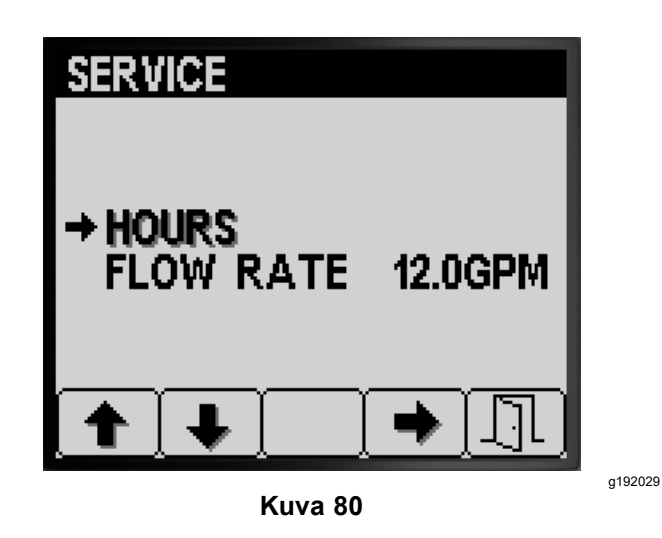

- 2. Valitse Hours painikkeella 4 (Kuva 80).
- 3. Määritä seuraavat näytön laskuritietojen avulla (Kuva 81):

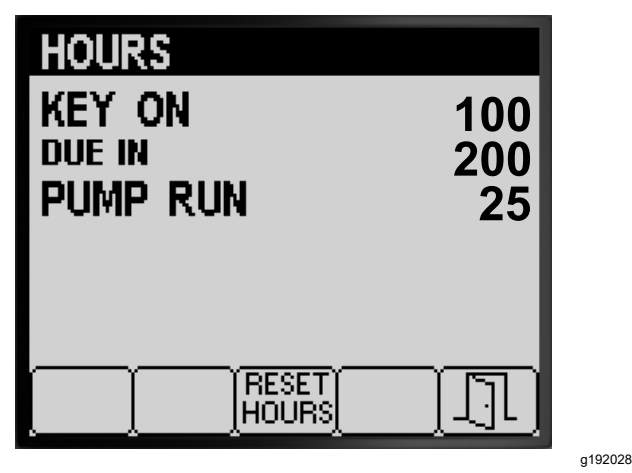

**Kuva 81**

- • virta-avaimen KÄYNNISSÄ-asennossa olon tunnit
- • jäljellä olevat tunnit ennen huollon määräaikaa
- •ruiskutuspumpun käyttötunnit.
- 4. Nollaa kaikkien laskurien tuntitiedot painikkeella 3 (Kuva 81).
- 5. Poistu HOURS-näytöstä ja palaa HUOLTOnäyttöön painikkeella 5 (Kuva 81).

## **Virtausnopeuden tarkastelu**

Kun ruiskutuspumppu on käynnissä, virtausmittarin mittaamaa virtausnopeutta voi tarkastella seuraavissa mittayksiköissä (Kuva 82):

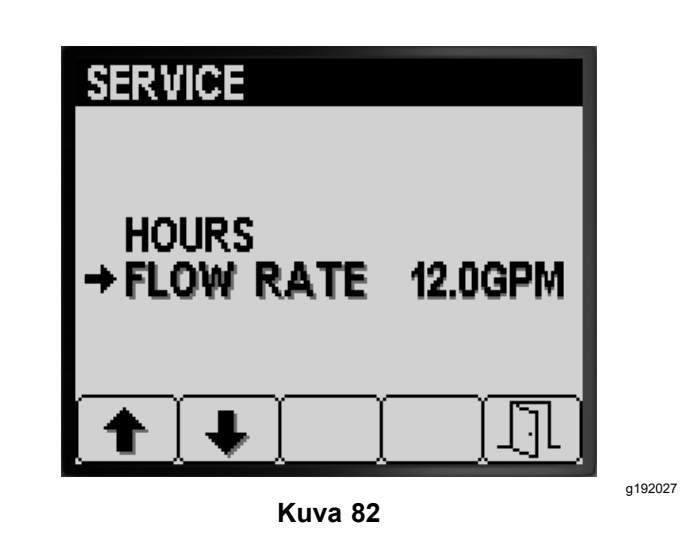

- •Gallonaa minuutissa
- •Litraa minuutissa

Poistu HUOLTO-näytöstä ja palaa PÄÄVALIKKOON painikkeella 5 (Kuva 82).

# **Diagnostiikka-näytöt**

1. Avaa Diagnostiikka-näyttö siirtymällä päävalikossa painikkeella 1 tai 2 kohtaan DIAGNOSTIIKKA (Kuva 83). Katso [Päävalikon](#page-3-0) [avaaminen](#page-3-0) (sivu [4](#page-3-0)).

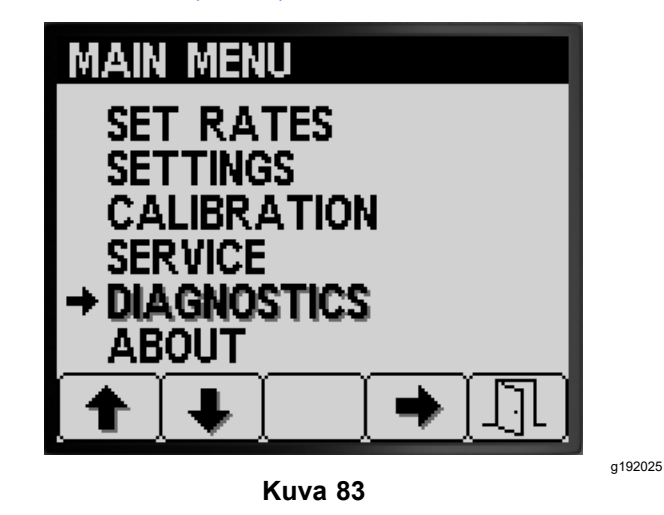

- 2. Valitse DIAGNOSTIIKKA-alivalikko painikkeella 4
- (Kuva 83).

Näkyviin tulee näyttö, jossa voi tarkastella tulojen, lähtöjen ja vikojen tietoja.

### **Tulojen ja lähtöjen raportin tarkastelu**

1. Siirry Diagnostiikka-näytössä kohtaan INPUT/OUTPUT painikkeella 1 tai 2 ([Kuva](#page-32-0) 84).

<span id="page-32-0"></span>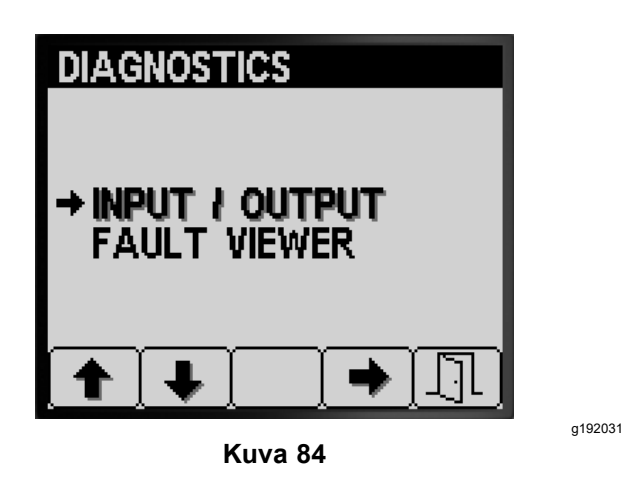

- 2. Valitse INPUT/OUTPUT painikkeella 3 (Kuva 84).
- 3. Tarkastele ruiskutusjärjestelmän tulojen ja lähtöjen tiloja painikkeilla 1 ja 2 (Kuva 85).

| <b>PUMPS</b>                                                               |                                |
|----------------------------------------------------------------------------|--------------------------------|
| M. SWITCH<br><b>RINSE</b><br>Rinse Timed<br>AGITATION VALVE<br><b>PHMP</b> | ΟN<br>OFF<br>OFF<br>OFF<br>OFF |
| <b>NEUTRAL</b><br><b>MASTER VALVE</b><br>RINSE PUMP                        | ON<br>ON<br>OFF                |
|                                                                            |                                |
| <b>BOOMS</b>                                                               |                                |
| LEFT<br>CENTER<br><b>RIGHT</b><br>MASTER BOOM                              | ON<br>ΟN<br>ON<br>nN           |
| VALVE<br>VALVE<br>B.<br>VALVE                                              | nu<br>ΩN<br>ΩN                 |
| <b>ENGINE RUN</b>                                                          |                                |
| <b>START</b><br>KEY.<br>KFY .<br><b>RUN</b>                                | OFF<br>ΟN                      |
| NEUTRAL<br><b>SEAT</b><br>PARKING BRAKE<br>PUMP                            | ΟN<br>ΟN<br>ΟN<br>ΟN           |
| ok run<br>START                                                            | ON<br>OFF                      |

**Kuva 85**

4. Poistu INPUT/OUTPUT-näytöstä ja palaa DIAGNOSTIIKKA-näyttöön painikkeella 5 (Kuva 84).

### **Ruiskutusjärjestelmän vikojen tarkastelu**

1. Siirry Diagnostiikka-näytössä kohtaan FAULT VIEWER painikkeella 1 tai 2 (Kuva 86).

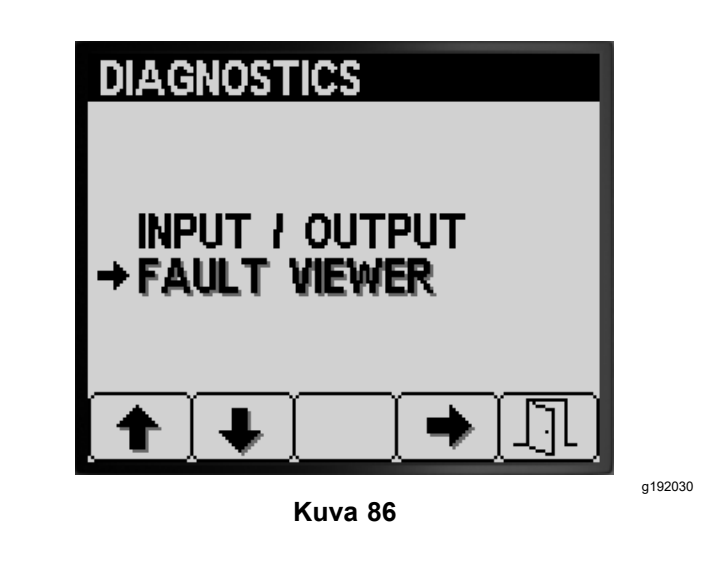

- 2. Valitse FAULT VIEWER painikkeella 3 (Kuva 86).
- 3. Tarkastele ruiskutusjärjestelmän tuottamia vikoja (Kuva 87).

**Huomaa:** Jos tarkastelunäytössä näkyy vikoja, ota yhteys valtuutettuun Toro-huoltoon.

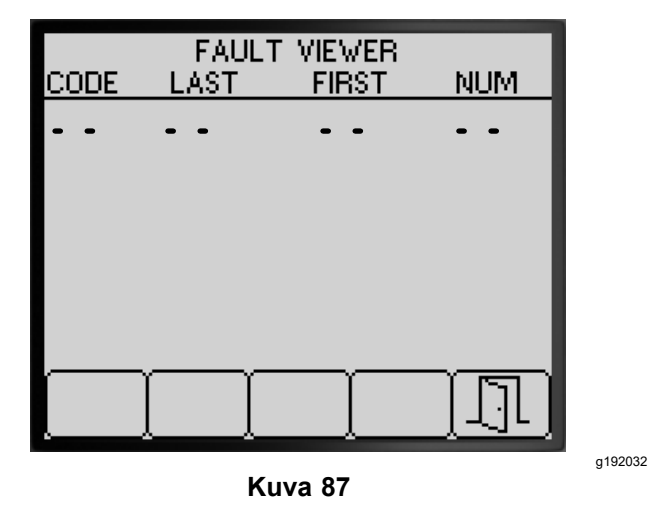

4. Poistu FAULT VIEWER -näytöstä ja palaa DIAGNOSTIIKKA-näyttöön painikkeella 5 (Kuva 87).

# **Tietoja-näytöt**

1. Avaa Tietoja-näyttö siirtymällä PÄÄVALIKOSSA painikkeella 1 tai 2 kohtaan TIETOJA ([Kuva](#page-33-0) 88).

g192033

<span id="page-33-0"></span>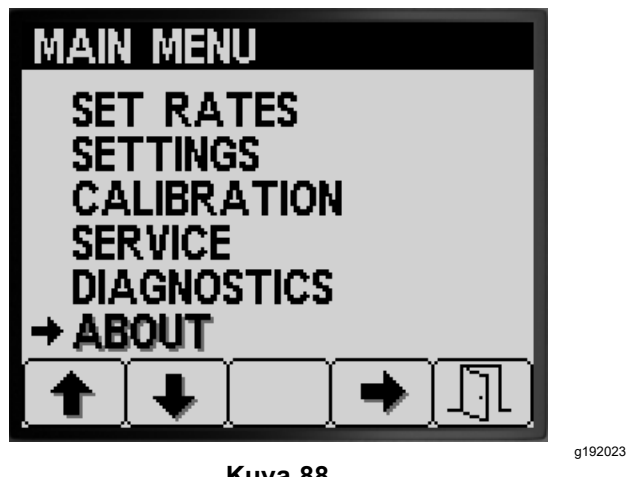

**Kuva 88**

2. Valitse Tietoja-alivalikko painikkeella 4 (Kuva 88).

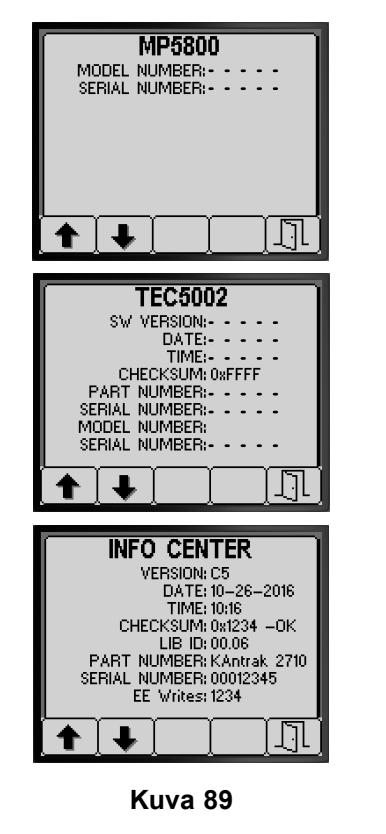

- g192034
- 3. Näytä koneen tietojen näyttö, TEC-ohjaimen tietojen näyttö tai tietokeskuksen tietojen näyttö painikkeilla 1 ja 2 (Kuva 89).
- 4. Poistu TIETOJA-näytöstä ja palaa DIAGNOSTIIKKA-näyttöön painikkeella 5 ([Kuva](#page-32-0) 87).

# **Huomautuksia:**

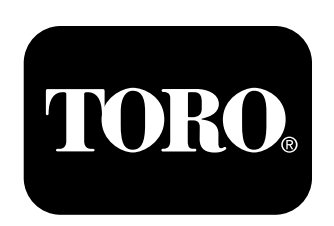

## **Count on it.**